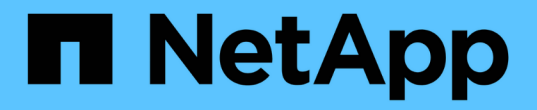

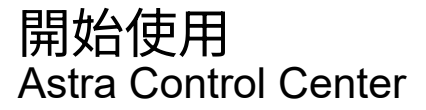

NetApp November 21, 2023

This PDF was generated from https://docs.netapp.com/zh-tw/astra-control-center-2204/getstarted/requirements.html on November 21, 2023. Always check docs.netapp.com for the latest.

# 目錄

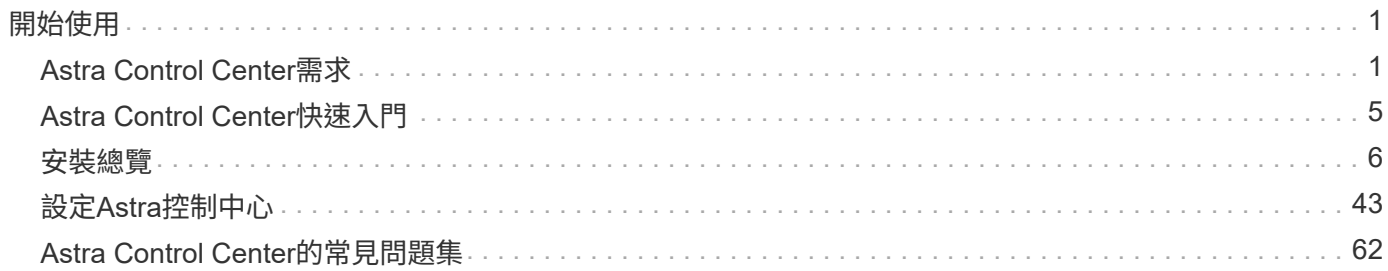

<span id="page-2-0"></span>開始使用

# <span id="page-2-1"></span>**Astra Control Center**需求

開始驗證作業環境、應用程式叢集、應用程式、授權和網頁瀏覽器的整備度。

# 營運環境需求

Astra Control Center需要下列其中一種作業環境:

- Kubernetes 1.20至1.23
- Rancher 2.5.8、2.5.9或2.6(含RKE1)
- Red Hat OpenShift Container Platform 4.6-8、4.7、4.8或4.9
- VMware Tanzu Kubernetes Grid 1.4
- VMware Tanzu Kubernetes Grid整合版1.12.2

確保您選擇裝載Astra Control Center的作業環境符合環境正式文件中所述的基本資源需求。除了環境的資源需 求之外、Astra Control Center還需要下列資源:

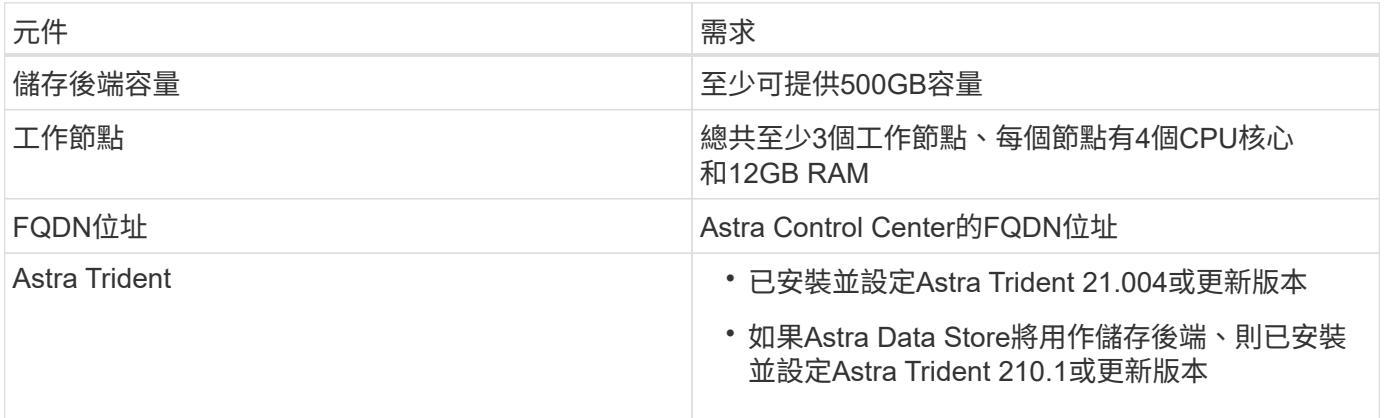

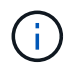

這些需求假設Astra Control Center是營運環境中唯一執行的應用程式。如果環境正在執行其他應 用程式、請相應調整這些最低需求。

- 映像登錄:您必須擁有現有的私有Docker映像檔登錄、才能將Astra Control Center建置映像推入其中。您需 要提供映像登錄的URL、以便上傳映像。
- \* Astra Trident / ONTAP S基 類組態\*:Astra Control Center需要建立儲存類別、並將其設為預設儲存類 別。Astra Control Center支援ONTAP Astra Trident提供的下列支援資訊驅動程式:
	- ONTAP-NAS
	- ONTAP-SAN
	- ONTAP-san經濟型

在OpenShift環境中進行應用程式複製時、Astra Control Center需要允許OpenShift掛載磁碟區並 變更檔案的擁有權。因此、您必須設定ONTAP 一個不中斷的Volume匯出原則、才能執行這些作 業。您可以使用下列命令來執行此作業:

- 1. 「匯出原則規則modify -vserver <儲存虛擬機器名稱>-policyname <原則名稱>-rueindex 1 -超 級使用者sys」
- 2. 「匯出原則規則修改-vserver <儲存虛擬機器名稱>-policyname <原則名稱>-rueindex 1 -anon 65534」

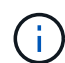

 $(i)$ 

如果您計畫將第二個OpenShift作業環境新增為受管理的運算資源、則必須確保啟用Astra Trident Volume Snapshot功能。若要使用Astra Trident啟用及測試Volume快照、 ["](https://docs.netapp.com/us-en/trident/trident-use/vol-snapshots.html)[請參閱官方的](https://docs.netapp.com/us-en/trident/trident-use/vol-snapshots.html)[Astra](https://docs.netapp.com/us-en/trident/trident-use/vol-snapshots.html) [Trident](https://docs.netapp.com/us-en/trident/trident-use/vol-snapshots.html)[說明](https://docs.netapp.com/us-en/trident/trident-use/vol-snapshots.html)["](https://docs.netapp.com/us-en/trident/trident-use/vol-snapshots.html)。

## **VMware Tanzu Kubernetes Grid**叢集需求

在VMware Tanzu Kubernetes Grid (TKG) 或Tanzu Kubernetes Grid整合版(TKGi) 叢集上裝載Astra Control Center時、請謹記下列考量事項。

- 停用要由Astra Control管理的任何應用程式叢集上的TKG或TKGi預設儲存類別強制。您可以編輯命名空間叢 集上的「TanzuKubernetesCluster」資源來執行此作業。
- 您必須建立安全原則、讓Astra Control Center能夠在叢集中建立Pod。您可以使用下列命令來執行此作業:

```
kubectl config use-context <context-of-workload-cluster>
kubectl create clusterrolebinding default-tkg-admin-privileged-binding
--clusterrole=psp:vmware-system-privileged --group=system:authenticated
```
• 在TKG或TKGi環境中部署Astra Control Center時、請注意Astra Trident的特定需求。如需詳細資訊、請參閱 ["Astra Trident](https://docs.netapp.com/us-en/trident/trident-get-started/kubernetes-deploy.html#other-known-configuration-options)[文件](https://docs.netapp.com/us-en/trident/trident-get-started/kubernetes-deploy.html#other-known-configuration-options)["](https://docs.netapp.com/us-en/trident/trident-get-started/kubernetes-deploy.html#other-known-configuration-options)。

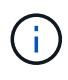

預設的VMware TKG和TKGi組態檔案權杖會在部署後10小時內過期。如果您使用Tanzu產品組合 產品、則必須產生一個含有非過期權杖的Tanzu Kubernetes叢集組態檔、以避免Astra Control Center與託管應用程式叢集之間發生連線問題。如需相關指示、請造訪 ["VMware NSxT-T](https://docs.vmware.com/en/VMware-NSX-T-Data-Center/3.2/nsx-application-platform/GUID-52A52C0B-9575-43B6-ADE2-E8640E22C29F.html)[資](https://docs.vmware.com/en/VMware-NSX-T-Data-Center/3.2/nsx-application-platform/GUID-52A52C0B-9575-43B6-ADE2-E8640E22C29F.html)[料](https://docs.vmware.com/en/VMware-NSX-T-Data-Center/3.2/nsx-application-platform/GUID-52A52C0B-9575-43B6-ADE2-E8640E22C29F.html)[中](https://docs.vmware.com/en/VMware-NSX-T-Data-Center/3.2/nsx-application-platform/GUID-52A52C0B-9575-43B6-ADE2-E8640E22C29F.html) [心](https://docs.vmware.com/en/VMware-NSX-T-Data-Center/3.2/nsx-application-platform/GUID-52A52C0B-9575-43B6-ADE2-E8640E22C29F.html)[產品](https://docs.vmware.com/en/VMware-NSX-T-Data-Center/3.2/nsx-application-platform/GUID-52A52C0B-9575-43B6-ADE2-E8640E22C29F.html)[文件。](https://docs.vmware.com/en/VMware-NSX-T-Data-Center/3.2/nsx-application-platform/GUID-52A52C0B-9575-43B6-ADE2-E8640E22C29F.html)["](https://docs.vmware.com/en/VMware-NSX-T-Data-Center/3.2/nsx-application-platform/GUID-52A52C0B-9575-43B6-ADE2-E8640E22C29F.html)

## 支援的儲存後端

Astra Control Center支援下列儲存後端。

- Astra資料儲存區
- NetApp ONTAP S9.5或更新AFF 版本的功能性和FAS 功能性系統
- NetApp Cloud Volumes ONTAP

## 應用程式叢集需求

Astra Control Center對於您計畫從Astra Control Center管理的叢集有下列需求。如果您打算管理的叢集是裝 載Astra Control Center的作業環境叢集、則也適用這些需求。

- Kubernetes的最新版本 ["Snapshot](https://kubernetes-csi.github.io/docs/snapshot-controller.html)[控](https://kubernetes-csi.github.io/docs/snapshot-controller.html)[制器元件](https://kubernetes-csi.github.io/docs/snapshot-controller.html)["](https://kubernetes-csi.github.io/docs/snapshot-controller.html) 已安裝
- 阿斯特拉部落 ["volumesnapshotClass](https://docs.netapp.com/us-en/trident/trident-use/vol-snapshots.html)[物](https://docs.netapp.com/us-en/trident/trident-use/vol-snapshots.html)[件](https://docs.netapp.com/us-en/trident/trident-use/vol-snapshots.html)["](https://docs.netapp.com/us-en/trident/trident-use/vol-snapshots.html) 已由系統管理員定義
- 叢集上存在預設的Kubernetes儲存類別
- 至少有一個儲存類別設定為使用Astra Trident

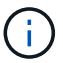

您的應用程式叢集應該有一個「kubeconfig.yaml」檔案、只定義一個\_context\_元素。請參閱 的Kubernetes文件 ["](https://kubernetes.io/docs/concepts/configuration/organize-cluster-access-kubeconfig/)[建立](https://kubernetes.io/docs/concepts/configuration/organize-cluster-access-kubeconfig/)[Kbeconfig](https://kubernetes.io/docs/concepts/configuration/organize-cluster-access-kubeconfig/)[檔案的相](https://kubernetes.io/docs/concepts/configuration/organize-cluster-access-kubeconfig/)[關](https://kubernetes.io/docs/concepts/configuration/organize-cluster-access-kubeconfig/)[資訊](https://kubernetes.io/docs/concepts/configuration/organize-cluster-access-kubeconfig/)["](https://kubernetes.io/docs/concepts/configuration/organize-cluster-access-kubeconfig/)。

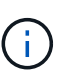

在Rancher環境中管理應用程式叢集時、請修改Rancher提供的「kubeconfig」檔案中應用程式叢 集的預設內容、以使用控制面內容、而非Rancher API伺服器內容。如此可減少Rancher API伺服 器的負載、並改善效能。

## 應用程式管理需求

Astra Control具備下列應用程式管理需求:

- 授權:若要使用Astra Control Center管理應用程式、您需要Astra Control Center授權。
- 命名空間:Astra Control要求應用程式不超過一個命名空間、但命名空間可以包含多個應用程式。
- \* StorageClass \*:如果您安裝的應用程式已明確設定StorageClass、且需要複製應用程式、則複製作業的目 標叢集必須具有原本指定的StorageClass。將具有明確設定StorageClass的應用程式複製到沒有相 同StorageClass的叢集、將會失敗。
- \* Kubernetes資源\*:使用未由Astra Control收集之Kubernetes資源的應用程式、可能沒有完整的應用程式資 料管理功能。Astra Control會收集下列Kubernetes資源:

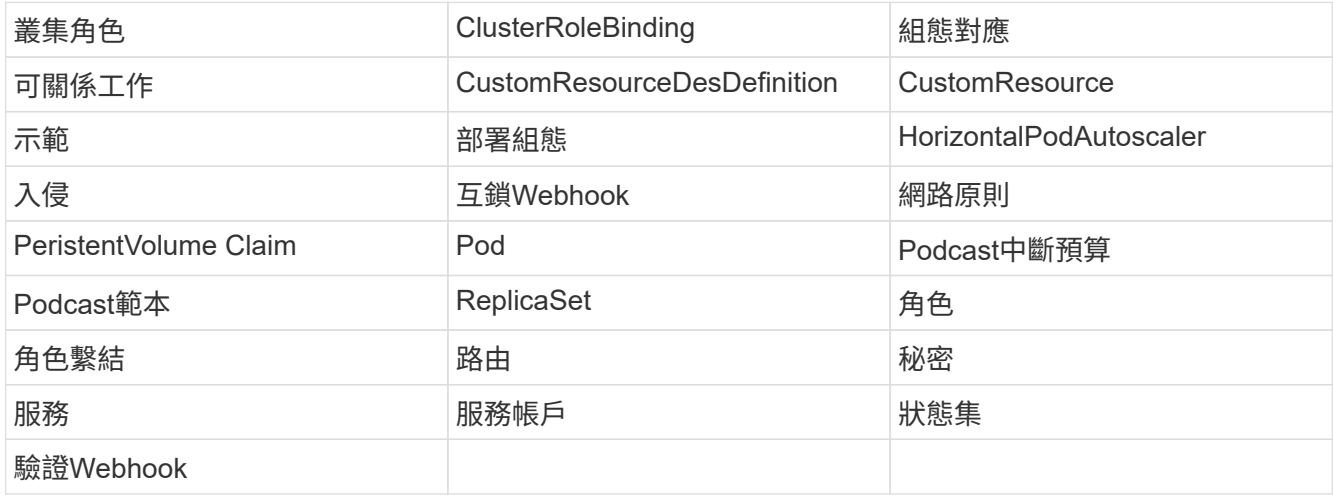

支援的應用程式安裝方法

Astra Control支援下列應用程式安裝方法:

• 資訊清單檔案:Astra Control支援使用KUbectl從資訊清單檔案安裝的應用程式。例如:

```
kubectl apply -f myapp.yaml
```
- \* Helm 3\*:如果您使用Helm來安裝應用程式、Astra Control需要Helm版本3。完全支援使用Helm 3(或 從Helm 2升級至Helm 3)來管理及複製安裝的應用程式。不支援管理以Helm 2安裝的應用程式。
- 操作員部署的應用程式:Astra Control支援以命名空間範圍運算子安裝的應用程式。以下是已針對此安裝模 式驗證的一些應用程式:
	- ["Apache K8ssandra"](https://github.com/k8ssandra/cass-operator/tree/v1.7.1)
	- ["Jenkins CI"](https://github.com/jenkinsci/kubernetes-operator)
	- ["Percona XtraDB](https://github.com/percona/percona-xtradb-cluster-operator)[叢集](https://github.com/percona/percona-xtradb-cluster-operator)["](https://github.com/percona/percona-xtradb-cluster-operator)

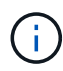

運算子及其安裝的應用程式必須使用相同的命名空間;您可能需要修改運算子的部署.yaml檔案、 以確保情況如此。

## 存取網際網路

您應該判斷是否有外部網際網路存取權。如果您沒有、部分功能可能會受到限制、例如從NetApp Cloud Insights 接收監控和數據資料、或是將支援組合傳送至 ["NetApp](https://mysupport.netapp.com/site/) [支援網](https://mysupport.netapp.com/site/)[站](https://mysupport.netapp.com/site/)["](https://mysupport.netapp.com/site/)。

## 授權

Astra Control Center需要Astra Control Center授權才能提供完整功能。向NetApp取得評估授權或完整授權。若 無授權、您將無法:

- 定義自訂應用程式
- 建立現有應用程式的快照或複本
- 設定資料保護原則

如果您想要試用Astra控制中心、您可以 ["](#page-44-0)[使用](#page-44-0)[90](#page-44-0)[天](#page-44-0)[試用版授權](#page-44-0)["](#page-44-0)。

若要深入瞭解授權的運作方式、請參閱 ["](https://docs.netapp.com/zh-tw/astra-control-center-2204/concepts/licensing.html)[授權](https://docs.netapp.com/zh-tw/astra-control-center-2204/concepts/licensing.html)["](https://docs.netapp.com/zh-tw/astra-control-center-2204/concepts/licensing.html)。

## 內部部署**Kubernetes**叢集的入口

您可以選擇網路入侵Astra控制中心的用途類型。依預設、Astra Control Center會將Astra Control Center閘道( 服務/網路)部署為整個叢集的資源。Astra Control Center也支援使用服務負載平衡器(如果環境允許)。如果 您想要使用服務負載平衡器、但尚未設定一個、則可以使用MetalLB負載平衡器自動將外部IP位址指派給服務。 在內部DNS伺服器組態中、您應該將Astra Control Center所選的DNS名稱指向負載平衡的IP位址。

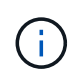

如果您要在Tanzu Kubernetes Grid叢集上裝載Astra Control Center、請使用「kubecl Get nslb監 控器-A」命令、查看您是否已設定服務監控器來接受入口流量。如果存在、則不應安裝 MetalLB、因為現有的服務監視器將會覆寫任何新的負載平衡器組態。

如需詳細資訊、請參閱 ["](#page-8-0)[設定入](#page-8-0)[口](#page-8-0)[以進行](#page-8-0)[負](#page-8-0)[載](#page-8-0)[平衡](#page-8-0)["](#page-8-0)。

## 網路需求

裝載Astra Control Center的作業環境會使用下列TCP連接埠進行通訊。您應確保這些連接埠可透過任何防火 牆、並設定防火牆、以允許來自Astra網路的任何HTTPS輸出流量。有些連接埠需要在裝載Astra Control Center 的環境與每個託管叢集之間進行連線(視情況而定)。

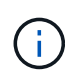

您可以在雙堆疊Kubernetes叢集中部署Astra Control Center、Astra Control Center則可管理已設 定為雙堆疊作業的應用程式和儲存後端。如需雙堆疊叢集需求的詳細資訊、請參閱 ["Kubernetes](https://kubernetes.io/docs/concepts/services-networking/dual-stack/) [文件](https://kubernetes.io/docs/concepts/services-networking/dual-stack/)["](https://kubernetes.io/docs/concepts/services-networking/dual-stack/)。

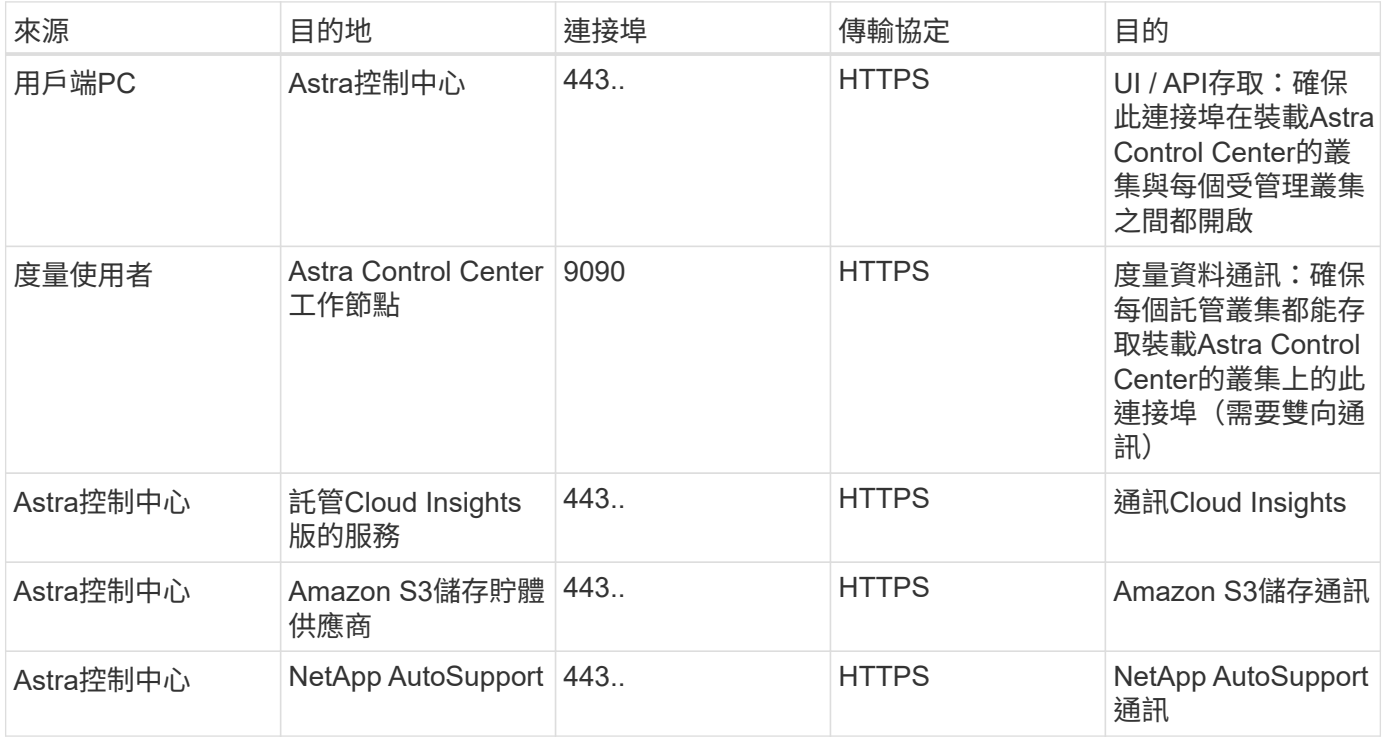

## 支援的網頁瀏覽器

Astra Control Center支援最新版本的Firefox、Safari和Chrome、最低解析度為1280 x 720。

下一步

檢視 ["](#page-6-0)[快](#page-6-0)[速](#page-6-0)[入](#page-6-0)[門](#page-6-0)["](#page-6-0) 總覽:

# <span id="page-6-0"></span>**Astra Control Center**快速入門

本頁提供Astra Control Center入門所需步驟的高階概觀。每個步驟中的連結都會帶您前往提供更多詳細資料的 頁面。

歡迎試用!如果您想要試用Astra Control Center、可以使用90天試用版授權。請參閱 ["](#page-44-0)[授權資訊](#page-44-0)["](#page-44-0) 以取得詳細資 料。

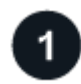

檢閱**Kubernetes**叢集需求

- Astra可搭配Kubernetes叢集、搭配Trident設定ONTAP 的支援功能、包括後端的功能、或是Astra Data Store儲存後端。
- 叢集必須以健全狀態執行、且至少有三個線上工作者節點。
- 叢集必須執行Kubernetes。

["](#page-2-1)[深](#page-2-1)[入](#page-2-1)[瞭解](#page-2-1)[Astra Control Center](#page-2-1)[需求](#page-2-1)["](#page-2-1)。

下載並安裝**Astra Control Center**

- 從下載Astra Control Center ["NetApp](https://mysupport.netapp.com/site/products/all/details/astra-control-center/downloads-tab)[支援網](https://mysupport.netapp.com/site/products/all/details/astra-control-center/downloads-tab)[站](https://mysupport.netapp.com/site/products/all/details/astra-control-center/downloads-tab)[Astra Control Center](https://mysupport.netapp.com/site/products/all/details/astra-control-center/downloads-tab)[下載頁](https://mysupport.netapp.com/site/products/all/details/astra-control-center/downloads-tab)[面](https://mysupport.netapp.com/site/products/all/details/astra-control-center/downloads-tab)["](https://mysupport.netapp.com/site/products/all/details/astra-control-center/downloads-tab)。
- 在您的本機環境中安裝Astra Control Center。

或者、使用Red Hat作業系統集線器安裝Astra Control Center。

["](#page-7-0)[深](#page-7-0)[入](#page-7-0)[瞭解](#page-7-0)[如何安裝](#page-7-0)[Astra Control Center"](#page-7-0)。

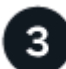

 $\overline{2}$ 

完成一些初始設定工作

- 新增授權。
- 新增Kubernetes叢集、Astra Control Center會探索詳細資料。
- 新增ONTAP 一個功能不一的 ["Astra](https://docs.netapp.com/us-en/astra-data-store/index.html)[資](https://docs.netapp.com/us-en/astra-data-store/index.html)[料](https://docs.netapp.com/us-en/astra-data-store/index.html)[儲存區](https://docs.netapp.com/us-en/astra-data-store/index.html)["](https://docs.netapp.com/us-en/astra-data-store/index.html) 儲存後端:
- 或者、您也可以新增物件存放區、以儲存應用程式備份。

["](#page-44-0)[深](#page-44-0)[入](#page-44-0)[瞭解初](#page-44-0)[始設定程](#page-44-0)[序](#page-44-0)["](#page-44-0)。

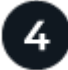

使用**Astra**控制中心

完成Astra Control Center的設定之後、接下來您可以:

- 管理應用程式。 ["](https://docs.netapp.com/zh-tw/astra-control-center-2204/use/manage-apps.html)[深](https://docs.netapp.com/zh-tw/astra-control-center-2204/use/manage-apps.html)[入](https://docs.netapp.com/zh-tw/astra-control-center-2204/use/manage-apps.html)[瞭解](https://docs.netapp.com/zh-tw/astra-control-center-2204/use/manage-apps.html)[如何管理應用程式](https://docs.netapp.com/zh-tw/astra-control-center-2204/use/manage-apps.html)["](https://docs.netapp.com/zh-tw/astra-control-center-2204/use/manage-apps.html)。
- 您也可以選擇連線至NetApp Cloud Insights 解決方案、在Astra Control Center UI內顯示系統健全狀況、容 量和處理量的指標。 ["](https://docs.netapp.com/zh-tw/astra-control-center-2204/use/monitor-protect.html)[深](https://docs.netapp.com/zh-tw/astra-control-center-2204/use/monitor-protect.html)[入](https://docs.netapp.com/zh-tw/astra-control-center-2204/use/monitor-protect.html)[瞭解連線](https://docs.netapp.com/zh-tw/astra-control-center-2204/use/monitor-protect.html)[Cloud Insights](https://docs.netapp.com/zh-tw/astra-control-center-2204/use/monitor-protect.html) [到](https://docs.netapp.com/zh-tw/astra-control-center-2204/use/monitor-protect.html)[NetApp"](https://docs.netapp.com/zh-tw/astra-control-center-2204/use/monitor-protect.html)。

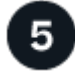

請從本快速入門繼續

["](#page-7-0)[安裝](#page-7-0)[Astra Control Center"](#page-7-0)。

## 如需詳細資訊、請參閱

• ["](https://docs.netapp.com/us-en/astra-automation-2204/index.html)[使用](https://docs.netapp.com/us-en/astra-automation-2204/index.html)[Astra Control API"](https://docs.netapp.com/us-en/astra-automation-2204/index.html)

# <span id="page-7-0"></span>安裝總覽

選擇並完成下列其中一個Astra Control Center安裝程序:

- ["](#page-8-0)[使用](#page-8-0)[標準](#page-8-0)[程](#page-8-0)[序](#page-8-0)[安裝](#page-8-0)[Astra Control Center"](#page-8-0)
- ["](#page-29-0) [\(如果您使用](#page-29-0)[Red Hat OpenShift](#page-29-0)) 使用[OpenShift](#page-29-0)[作業](#page-29-0)[系統](#page-29-0)[集](#page-29-0)[線](#page-29-0)[器安裝](#page-29-0)[Astra Control Center"](#page-29-0)
- ["](#page-35-0)[安裝](#page-35-0)[Astra Control Center](#page-35-0)[搭配](#page-35-0)[Cloud Volumes ONTAP](#page-35-0) [一](#page-35-0)[套](#page-35-0)[功能](#page-35-0)[性](#page-35-0)[儲存後端](#page-35-0)["](#page-35-0)

# <span id="page-8-0"></span>使用標準程序安裝**Astra Control Center**

若要安裝Astra Control Center、請從NetApp支援網站下載安裝套件、並執行下列步驟、在您的環境中安裝Astra Control Center操作員和Astra Control Center。您可以使用此程序、在連線網際網路或無線環境中安裝Astra Control Center。

對於Red Hat OpenShift環境、您也可以使用 ["](#page-29-0)[替代](#page-29-0)[程](#page-29-0)[序](#page-29-0)["](#page-29-0) 使用OpenShift作業系統集線器安裝Astra Control Center。

您需要的產品

- ["](#page-2-1)[開始安裝之](#page-2-1)[前](#page-2-1)[、請](#page-2-1)[先準](#page-2-1)[備](#page-2-1)[好](#page-2-1)[環境以進行](#page-2-1)[Astra Control Center](#page-2-1)[部署](#page-2-1)["](#page-2-1)。
- 確保所有叢集操作員都處於健全狀態且可用。

OpenShift範例:

oc get clusteroperators

• 確保所有API服務均處於健全狀態且可供使用:

OpenShift範例:

oc get apiservices

• 您打算使用的Astra FQDN必須可路由傳送至此叢集。這表示您在內部DNS伺服器中有DNS項目、或是使用 已註冊的核心URL路由。

關於這項工作

Astra Control Center安裝程序會執行下列作業:

- 將Astra元件安裝到「NetApp-acc」(或自訂命名)命名空間。
- 建立預設帳戶。
- 為此Astra Control Center執行個體建立預設的管理使用者電子郵件地址和預設的一次性密碼「ACC- <UUUID\_\_of\_installation\_>」。此使用者被指派系統中的擁有者角色、第一次登入UI時即需要此角色。
- 協助您判斷所有Astra Control Center Pod都在執行中。
- 安裝Astra UI。

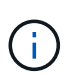

(僅適用於Astra Data Store Early Access Program(EAP)版本)如果您打算使用Astra Control Center管理Astra Data Store並啟用VMware工作流程、 只能在「pCloud」命名空間上部署Astra Control Center、而不能在本程序步驟所述的「NetApp-acc」命名空間或自訂命名空間上部署。

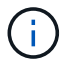

請勿在整個安裝程序期間執行下列命令、以免刪除所有Astra Control Center Pod:「kubecl DELETE -f Astra control center oper deploy o yaml」

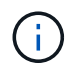

如果您使用的是Red Hat的Podman而非Docker Engine、則可以使用Podman命令來取代Docker 命令。

## 步驟

若要安裝Astra Control Center、請執行下列步驟:

- [下載並](#page-9-0)[解壓縮](#page-9-0)[Astra Control Center](#page-9-0)[套](#page-9-0)[裝組合](#page-9-0)
- [安裝](#page-9-1)[NetApp Astra kubecl](#page-9-1)[外掛程式](#page-9-1)
- [將映像新增至本機登錄]
- [設定具有驗證需求之登錄的命名空間和機密]
- [安裝](#page-12-0)[Astra Control Center](#page-12-0)[操](#page-12-0)[作](#page-12-0)[員](#page-12-0)
- [設定](#page-15-0)[Astra](#page-15-0)[控](#page-15-0)[制中心](#page-15-0)
- [完](#page-17-0)[整的](#page-17-0)[Astra](#page-17-0)[控](#page-17-0)[制中心和](#page-17-0)[操](#page-17-0)[作](#page-17-0)[員](#page-17-0)[安裝](#page-17-0)
- [驗證系統狀態]
- [設定入口以進行負載平衡]
- [登入](#page-28-0)[Astra Control Center UI](#page-28-0)

## <span id="page-9-0"></span>下載並解壓縮**Astra Control Center**套裝組合

- 1. 請從下載Astra Control Center套裝組合(「Astra控制中心-[版本].tar.gz」) ["NetApp](https://mysupport.netapp.com/site/products/all/details/astra-control-center/downloads-tab) [支援網](https://mysupport.netapp.com/site/products/all/details/astra-control-center/downloads-tab)[站](https://mysupport.netapp.com/site/products/all/details/astra-control-center/downloads-tab)["](https://mysupport.netapp.com/site/products/all/details/astra-control-center/downloads-tab)。
- 2. 從下載Astra Control Center認證與金鑰的壓縮檔 ["NetApp](https://mysupport.netapp.com/site/products/all/details/astra-control-center/downloads-tab) [支援網](https://mysupport.netapp.com/site/products/all/details/astra-control-center/downloads-tab)[站](https://mysupport.netapp.com/site/products/all/details/astra-control-center/downloads-tab)["](https://mysupport.netapp.com/site/products/all/details/astra-control-center/downloads-tab)。
- 3. (可選)使用以下命令驗證套件的簽名:

```
openssl dgst -sha256 -verify astra-control-center[version].pub
-signature <astra-control-center[version].sig astra-control-
center[version].tar.gz
```
4. 擷取影像:

tar -vxzf astra-control-center-[version].tar.gz

#### <span id="page-9-1"></span>安裝**NetApp Astra kubecl**外掛程式

NetApp Astra「kubecll」命令列外掛程式可在執行與部署及升級Astra Control Center相關的一般工作時節省時 間。

#### 您需要的產品

NetApp為不同的CPU架構和作業系統提供外掛程式的二進位檔。執行此工作之前、您必須先瞭解您的CPU和作 業系統。在Linux和Mac作業系統上、您可以使用「uname -A」命令來收集此資訊。

#### 步驟

1. 列出可用的NetApp Astra「kubecll」外掛程式二進位檔、並記下作業系統和CPU架構所需的檔案名稱:

```
ls kubectl-astra/
```
2. 將檔案複製到與標準「kubecll」公用程式相同的位置。在此範例中、「kubecll」公用程式位 於「usr/local/bin」目錄中。將「<二進位名稱>」取代為您所需的檔案名稱:

cp kubectl-astra/<binary-name> /usr/local/bin/kubectl-astra

#### 將映像新增至本機登錄

1. 變更至Astra目錄:

cd acc

2. 將Astra Control Center映像目錄中的檔案新增至本機登錄。

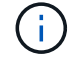

請參閱以下自動載入影像的範例指令碼。

a. 登入您的登錄:

Docker:

docker login [your\_registry\_path]

Podcast:

podman login [your\_registry\_path]

b. 使用適當的指令碼來載入映像、標記映像、並[Subforte\_image\_local\_register\_pip]將映像推送到本機登 錄:

Docker:

```
export REGISTRY=[Docker registry path]
for astraImageFile in $(ls images/*.tar) ; do
    # Load to local cache. And store the name of the loaded image
trimming the 'Loaded images: '
    astraImage=$(docker load --input ${astraImageFile} | sed 's/Loaded
image: //')  astraImage=$(echo ${astraImage} | sed 's!localhost/!!')
    # Tag with local image repo.
    docker tag ${astraImage} ${REGISTRY}/${astraImage}
    # Push to the local repo.
    docker push ${REGISTRY}/${astraImage}
done
```
Podcast:

```
export REGISTRY=[Registry_path]
for astraImageFile in $(ls images/*.tar) ; do
    # Load to local cache. And store the name of the loaded image trimming
the 'Loaded images: '
    astraImage=$(podman load --input ${astraImageFile} | sed 's/Loaded
image(s): //')  astraImage=$(echo ${astraImage} | sed 's!localhost/!!')
    # Tag with local image repo.
   podman tag ${astraImage} ${REGISTRY}/${astraImage}
    # Push to the local repo.
   podman push ${REGISTRY}/${astraImage}
done
```
設定具有驗證需求之登錄的命名空間和機密

1. 如果您使用需要驗證的登錄、則需要執行下列動作:

a. 建立「NetApp-acc operator:

kubectl create ns netapp-acc-operator

回應:

namespace/netapp-acc-operator created

b. 建立「NetApp-acc operator」命名空間的秘密。新增Docker資訊並執行下列命令:

```
kubectl create secret docker-registry astra-registry-cred -n netapp-
acc-operator --docker-server=[your_registry_path] --docker
-username=[username] --docker-password=[token]
```
回應範例:

```
secret/astra-registry-cred created
```
c. 建立「NetApp-acc」(或自訂命名)命名空間。

kubectl create ns [netapp-acc or custom namespace]

回應範例:

namespace/netapp-acc created

d. 為「NetApp-acc」(或自訂命名)命名空間建立秘密。新增Docker資訊並執行下列命令:

kubectl create secret docker-registry astra-registry-cred -n [netappacc or custom namespace] --docker-server=[your registry path] --docker-username=[username] --docker-password=[token]

回應

secret/astra-registry-cred created

a. [Substete\_kubeconfig\_secret ](選用)如果您希望叢集在安裝後由Astra Control Center自動管理、請 確定您在Astra Control Center命名空間中提供了要使用此命令部署的kubeconfig作為機密:

```
kubectl create secret generic [acc-kubeconfig-cred or custom secret
name] --from-file=<path-to-your-kubeconfig> -n [netapp-acc or custom
namespace]
```
## <span id="page-12-0"></span>安裝**Astra Control Center**操作員

1. 編輯Astra Control Center營運者部署Yaml(「Astra \_control\_center\_operer\_deploy」、以參照您的本機登 錄和機密。

```
vim astra_control_center_operator_deploy.yaml
```
a. 如果您使用需要驗證的登錄、請將預設行「imagePullSecrets:[]」改為:

```
imagePullSecrets:
- name: <name of secret with creds to local registry>
```
- b. 將「kube-RBAC代理」映像的「[your \_register\_path]」變更為您將映像推入的登錄路徑 上一步。
- c. 將「acc oper-manager-manager」映像的「[your \_register\_path]」變更為您將映像推入的登錄路徑 上 一步。
- d. (若為使用Astra Data Store預覽的安裝)請參閱此已知問題 ["](https://docs.netapp.com/zh-tw/astra-control-center-2204/release-notes/known-issues-ads.html#astra-data-store-cannot-be-used-as-a-storage-class-for-astra-control-center-due-to-mongodb-pod-liveness-probe-failure)[儲存類別資源](https://docs.netapp.com/zh-tw/astra-control-center-2204/release-notes/known-issues-ads.html#astra-data-store-cannot-be-used-as-a-storage-class-for-astra-control-center-due-to-mongodb-pod-liveness-probe-failure)[配](https://docs.netapp.com/zh-tw/astra-control-center-2204/release-notes/known-issues-ads.html#astra-data-store-cannot-be-used-as-a-storage-class-for-astra-control-center-due-to-mongodb-pod-liveness-probe-failure)[置工](https://docs.netapp.com/zh-tw/astra-control-center-2204/release-notes/known-issues-ads.html#astra-data-store-cannot-be-used-as-a-storage-class-for-astra-control-center-due-to-mongodb-pod-liveness-probe-failure)[具](https://docs.netapp.com/zh-tw/astra-control-center-2204/release-notes/known-issues-ads.html#astra-data-store-cannot-be-used-as-a-storage-class-for-astra-control-center-due-to-mongodb-pod-liveness-probe-failure)[、以及您需要](https://docs.netapp.com/zh-tw/astra-control-center-2204/release-notes/known-issues-ads.html#astra-data-store-cannot-be-used-as-a-storage-class-for-astra-control-center-due-to-mongodb-pod-liveness-probe-failure)[對](https://docs.netapp.com/zh-tw/astra-control-center-2204/release-notes/known-issues-ads.html#astra-data-store-cannot-be-used-as-a-storage-class-for-astra-control-center-due-to-mongodb-pod-liveness-probe-failure)[Y](https://docs.netapp.com/zh-tw/astra-control-center-2204/release-notes/known-issues-ads.html#astra-data-store-cannot-be-used-as-a-storage-class-for-astra-control-center-due-to-mongodb-pod-liveness-probe-failure) [反](https://docs.netapp.com/zh-tw/astra-control-center-2204/release-notes/known-issues-ads.html#astra-data-store-cannot-be-used-as-a-storage-class-for-astra-control-center-due-to-mongodb-pod-liveness-probe-failure) [洗錢](https://docs.netapp.com/zh-tw/astra-control-center-2204/release-notes/known-issues-ads.html#astra-data-store-cannot-be-used-as-a-storage-class-for-astra-control-center-due-to-mongodb-pod-liveness-probe-failure)[進行的其他變更](https://docs.netapp.com/zh-tw/astra-control-center-2204/release-notes/known-issues-ads.html#astra-data-store-cannot-be-used-as-a-storage-class-for-astra-control-center-due-to-mongodb-pod-liveness-probe-failure)["](https://docs.netapp.com/zh-tw/astra-control-center-2204/release-notes/known-issues-ads.html#astra-data-store-cannot-be-used-as-a-storage-class-for-astra-control-center-due-to-mongodb-pod-liveness-probe-failure)。

```
apiVersion: apps/v1
kind: Deployment
metadata:
    labels:
      control-plane: controller-manager
    name: acc-operator-controller-manager
    namespace: netapp-acc-operator
spec:
    replicas: 1
    selector:
      matchLabels:
        control-plane: controller-manager
    template:
      metadata:
        labels:
          control-plane: controller-manager
      spec:
        containers:
        - args:
          - --secure-listen-address=0.0.0.0:8443
          - --upstream=http://127.0.0.1:8080/
          - --logtostderr=true
        - -v=10  image: [your_registry_path]/kube-rbac-proxy:v4.8.0
          name: kube-rbac-proxy
          ports:
          - containerPort: 8443
            name: https
        - args:
          - --health-probe-bind-address=:8081
          - --metrics-bind-address=127.0.0.1:8080
          - --leader-elect
          command:
          - /manager
          env:
        - name: ACCOP LOG LEVEL
            value: "2"
          image: [your_registry_path]/acc-operator:[version x.y.z]
          imagePullPolicy: IfNotPresent
        imagePullSecrets: []
```
2. 安裝Astra Control Center操作員:

kubectl apply -f astra control center operator deploy.yaml

namespace/netapp-acc-operator created customresourcedefinition.apiextensions.k8s.io/astracontrolcenters.astra. netapp.io created role.rbac.authorization.k8s.io/acc-operator-leader-election-role created clusterrole.rbac.authorization.k8s.io/acc-operator-manager-role created clusterrole.rbac.authorization.k8s.io/acc-operator-metrics-reader created clusterrole.rbac.authorization.k8s.io/acc-operator-proxy-role created rolebinding.rbac.authorization.k8s.io/acc-operator-leader-electionrolebinding created clusterrolebinding.rbac.authorization.k8s.io/acc-operator-managerrolebinding created clusterrolebinding.rbac.authorization.k8s.io/acc-operator-proxyrolebinding created configmap/acc-operator-manager-config created service/acc-operator-controller-manager-metrics-service created deployment.apps/acc-operator-controller-manager created

## <span id="page-15-0"></span>設定**Astra**控制中心

1. 編輯Astra Control Center自訂資源(CR)檔案(「Astra\_control\_center\_min.yaml」)丶以建立帳 戶、AutoSupport 供參考、登錄及其他必要的組態:

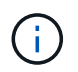

如果您的環境需要額外的自訂功能、您可以使用「Astra\_control\_center.yaml」作為替代 的CR。「Astra\_control\_center\_min.yaml」是預設的CR、適用於大部分的安裝。

vim astra control center min.yaml

在初始Astra Control Center部署之後、無法變更由CR設定的內容。

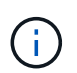

如果您使用不需要授權的登錄、則必須刪除「imageRegistry」中的「秘密」行、否則安裝將 會失敗。

- a. 將「[your\_register\_path](您的登錄路徑)」變更為您在上一個步驟中推送影像的登錄路徑。
- b. 將「帳戶名稱」字串變更為您要與帳戶建立關聯的名稱。
- c. 將「astraAddress」字串變更為您要在瀏覽器中用來存取Astra的FQDN。請勿在地址中使用「http://」 或「https://」。複製此FQDN以供在中使用 [後](#page-28-0)[續步驟](#page-28-0)。
- d. 將「電子郵件」字串變更為預設的初始系統管理員地址。複製此電子郵件地址以供在中使用 [後](#page-28-0)[續步驟](#page-28-0)。
- e. 如果網站沒有網際網路連線、請將AutoSupport 「已註冊」改為「假」、否則連線網站則保留「真」。
- f. (選用)新增與帳戶相關之使用者的名字「firstName」和姓氏「lastName」。您可以在UI中立即或稍後

執行此步驟。

- g. (可選)如果安裝需要、請將「儲存類別」值變更為其他Trident storageClass資源。
- h. (選用)如果您希望叢集在安裝後由Astra Control Center自動管理、而且您已經擁有 已建立包含此叢集 之Kbeconfig的秘密下、在這個名為「astraKubeConfigSecret:"Acc-kubeconfig-cred or custom secret name"的Yaml檔案中新增欄位、以提供密碼名稱
- i. 請完成下列其中一個步驟:
	- 其他入侵控制器(擷取類型:一般):這是Astra控制中心的預設動作。部署Astra Control Center之 後、您需要設定入口控制器、以URL顯示Astra Control Center。

預設的Astra Control Center安裝會將其閘道(「服務/網路」)設定為「ClusterIP」類型。此預設安 裝需要您額外設定Kubernetes IngresController / Ingress、才能將流量路由傳送至該控制器。如果您 想要使用入口、請參閱 ["](#page-8-0)[設定入](#page-8-0)[口](#page-8-0)[以進行](#page-8-0)[負](#page-8-0)[載](#page-8-0)[平衡](#page-8-0)["](#page-8-0)。

▪ 服務負載平衡器(擷取類型:**AccTraefik**):如果您不想安裝IngressController或建立Ingress資源、 請將「ingressType」設為「AccTraefik」。

這會將Astra Control Center「truefik」閘道部署為Kubernetes負載平衡器類型服務。

Astra Control Center使用類型為「loadbalancer」(Astra Control Center命名空間中 的「shvC/truefik」)的服務、並要求指派可存取的外部IP位址。如果您的環境允許負載平衡器、但 您尚未設定負載平衡器、則可以使用MetalLB或其他外部服務負載平衡器、將外部IP位址指派給服 務。在內部DNS伺服器組態中、您應該將Astra Control Center所選的DNS名稱指向負載平衡的IP位 址。

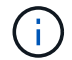

如需有關「負載平衡器」和入口服務類型的詳細資訊、請參閱 ["](#page-2-1)[需求](#page-2-1)["](#page-2-1)。

```
apiVersion: astra.netapp.io/v1
kind: AstraControlCenter
metadata:
    name: astra
spec:
    accountName: "Example"
    astraVersion: "ASTRA_VERSION"
    astraAddress: "astra.example.com"
    astraKubeConfigSecret: "acc-kubeconfig-cred or custom secret name"
    ingressType: "Generic"
    autoSupport:
      enrolled: true
    email: "[admin@example.com]"
    firstName: "SRE"
    lastName: "Admin"
    imageRegistry:
      name: "[your_registry_path]"
      secret: "astra-registry-cred"
    storageClass: "ontap-gold"
```
### <span id="page-17-0"></span>完整的**Astra**控制中心和操作員安裝

1. 如果您尚未在上一步中執行此操作、請建立「NetApp-acc」(或自訂)命名空間:

kubectl create ns [netapp-acc or custom namespace]

回應範例:

namespace/netapp-acc created

2. 在「NetApp-acc」 (或您的自訂)命名空間中安裝Astra Control Center:

kubectl apply -f astra\_control\_center\_min.yaml -n [netapp-acc or custom namespace]

回應範例:

astracontrolcenter.astra.netapp.io/astra created

#### 驗證系統狀態

Ħ.

如果您偏好使用OpenShift、您可以使用相似的相關命令來進行驗證步驟。

1. 驗證是否已成功安裝所有系統元件。

kubectl get pods -n [netapp-acc or custom namespace]

每個Pod的狀態應為「執行中」。部署系統Pod可能需要幾分鐘的時間。

回應範例:

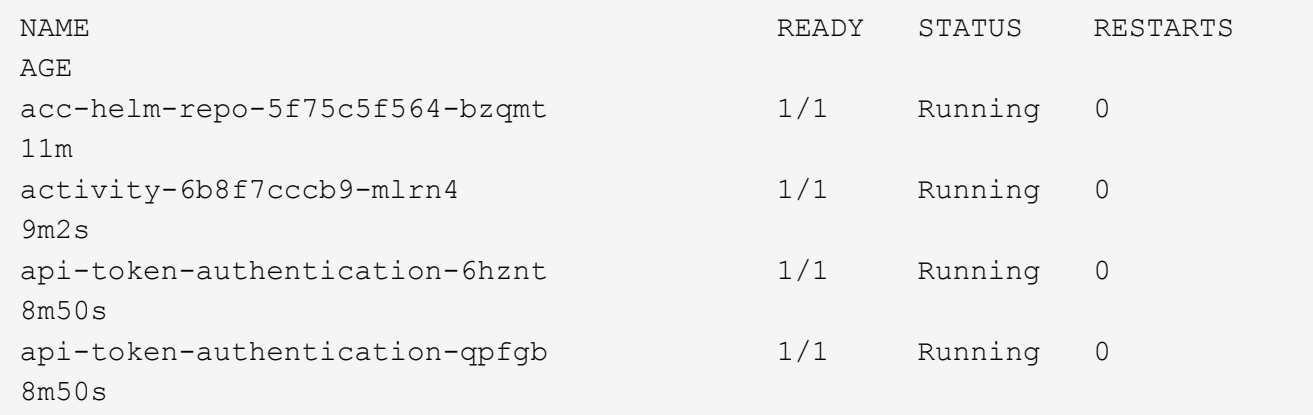

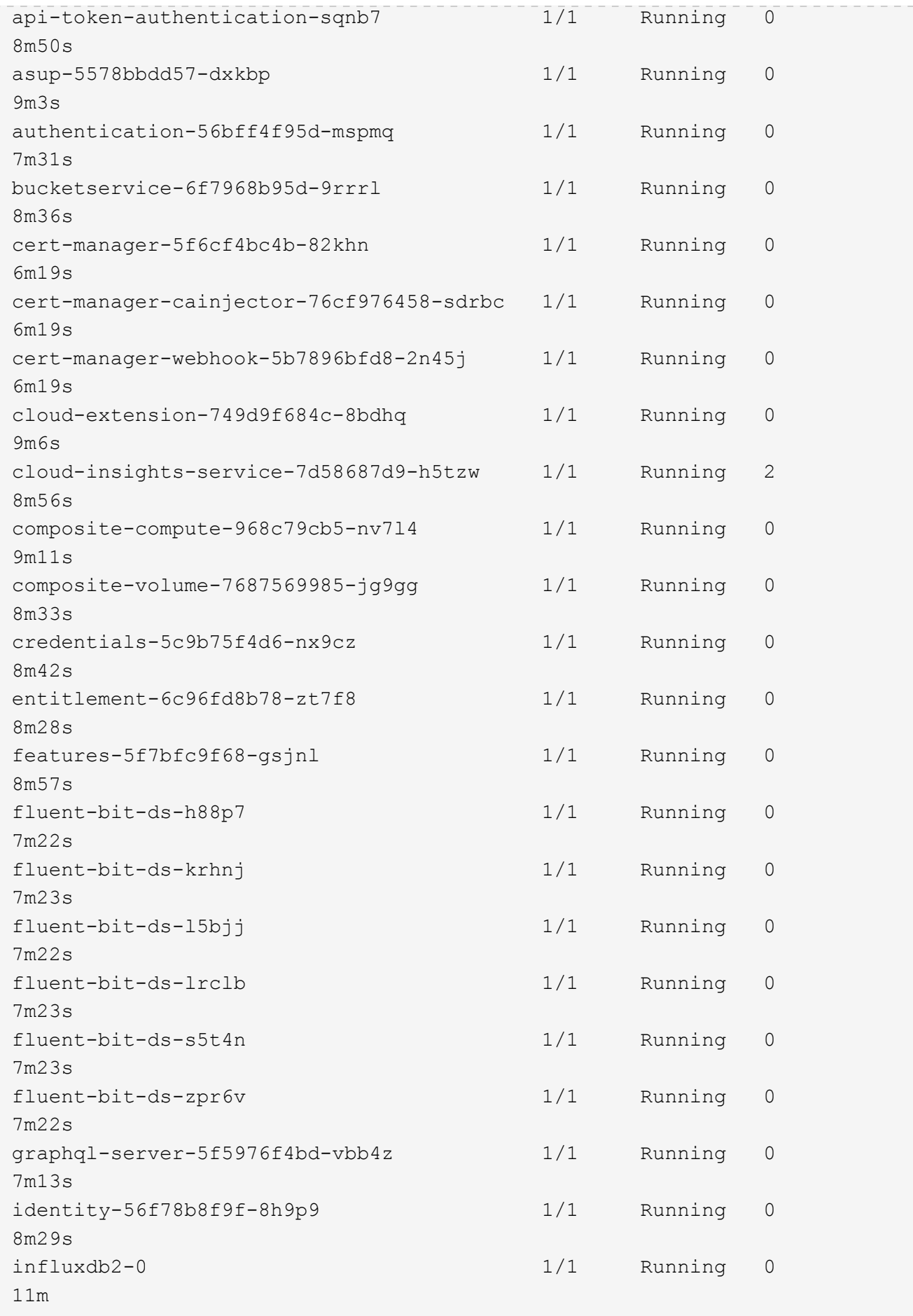

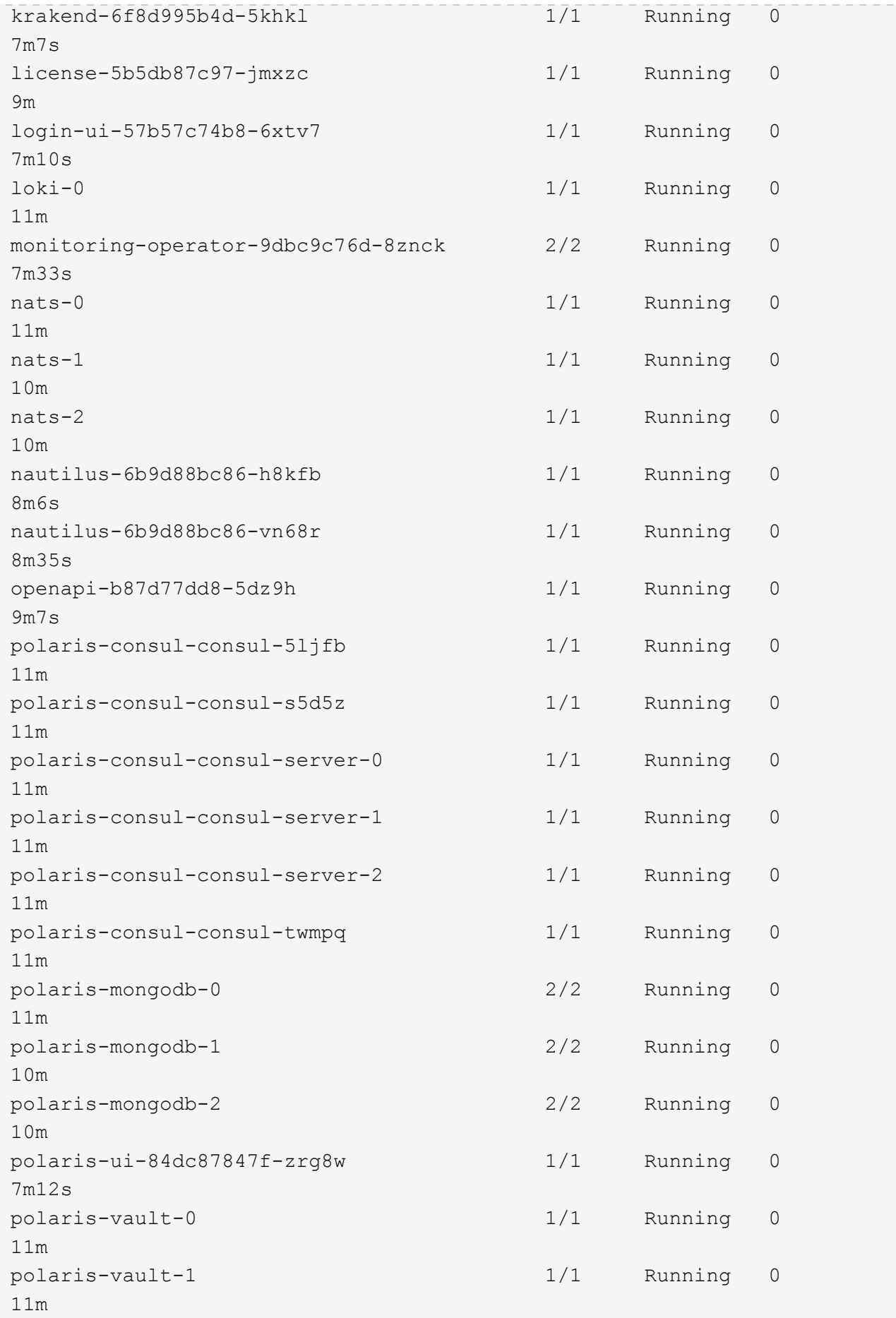

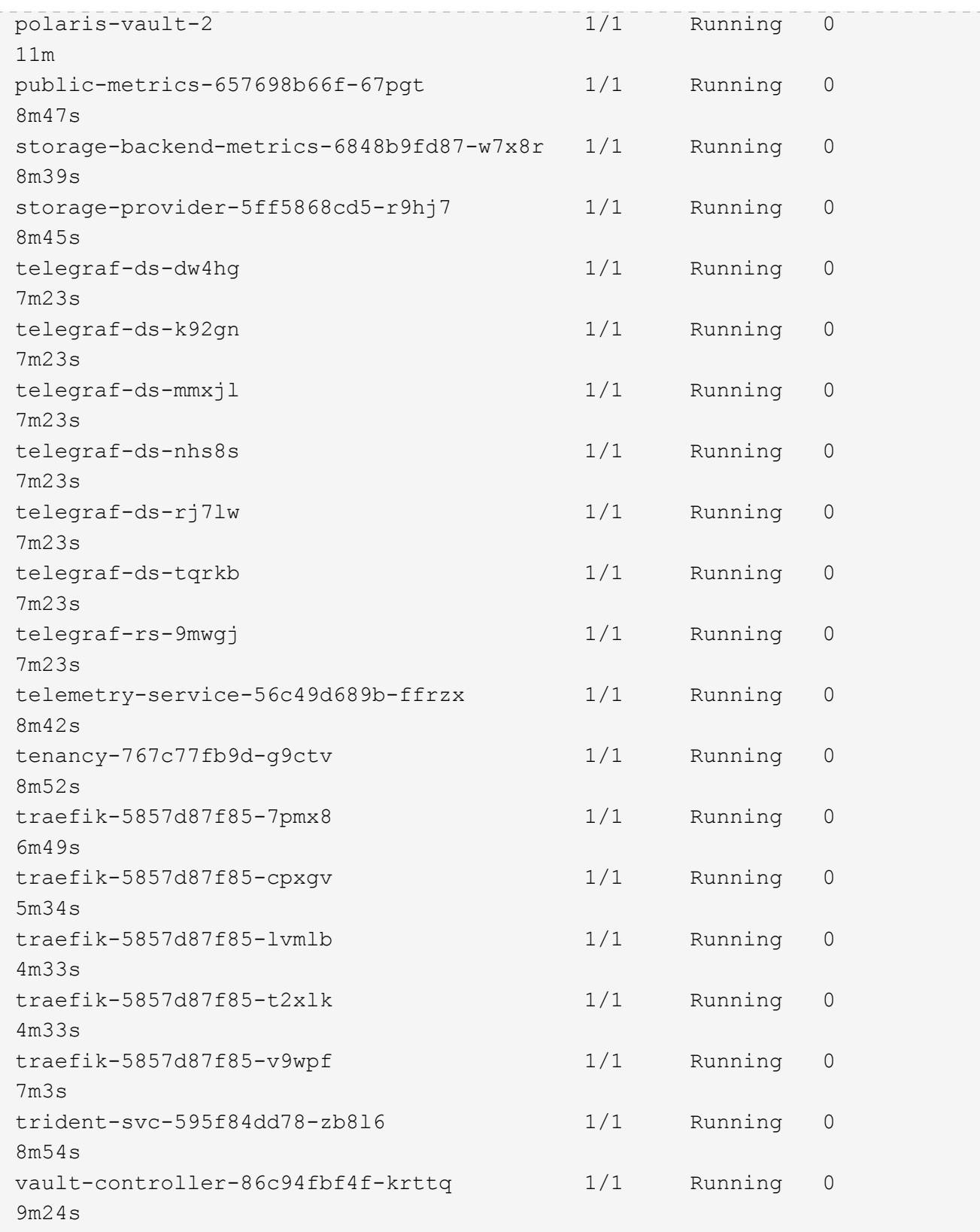

2. (選用)若要確保安裝完成、您可以使用下列命令來查看「acc operator」記錄。

```
kubectl logs deploy/acc-operator-controller-manager -n netapp-acc-
operator -c manager -f
```
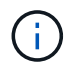

「accHost」叢集登錄是最後一項作業、如果失敗、就不會導致部署失敗。如果記錄中指出叢 集登錄失敗、您可以透過新增叢集工作流程再次嘗試登錄 ["](#page-44-0)[在](#page-44-0)[UI](#page-44-0)[中](#page-44-0)["](#page-44-0) 或API。

3. 當所有Pod都在執行時、請擷取由Astra Control Center營運者安裝的「適用鍵盤」執行個體、以驗證安裝是 否成功。

kubectl get acc -o yaml -n [netapp-acc or custom namespace]

- 4. 在Yaml中、勾選回應中的「tatus.deploymentState`」欄位、以取得「部署」值。如果部署失敗、則會改為 顯示錯誤訊息。
- 5. 若要取得登入Astra Control Center時使用的一次性密碼、請複製「stats.uuid」值。密碼為「ACC-」、後面 接著UUID值(「ACC-[UUUID]」、或是在本範例中為「ACC-9aa5fdae-4214-4cb7-9976-5d8b4c0ce27f」 )。

```
name: astra
     namespace: netapp-acc
     resourceVersion: "104424560"
     selfLink: /apis/astra.netapp.io/v1/namespaces/netapp-
acc/astracontrolcenters/astra
     uid: 9aa5fdae-4214-4cb7-9976-5d8b4c0ce27f
  spec:
     accountName: Example
     astraAddress: astra.example.com
     astraVersion: 21.12.60
     autoSupport:
       enrolled: true
       url: https://support.netapp.com/asupprod/post/1.0/postAsup
     crds: {}
     email: admin@example.com
     firstName: SRE
     imageRegistry:
     name: registry name/astra
       secret: astra-registry-cred
     lastName: Admin
  status:
     accConditionHistory:
       items:
       - astraVersion: 21.12.60
         condition:
           lastTransitionTime: "2021-11-23T02:23:59Z"
           message: Deploying is currently in progress.
           reason: InProgress
           status: "False"
           type: Ready
         generation: 2
         observedSpec:
           accountName: Example
           astraAddress: astra.example.com
           astraVersion: 21.12.60
           autoSupport:
              enrolled: true
              url: https://support.netapp.com/asupprod/post/1.0/postAsup
           crds: {}
           email: admin@example.com
           firstName: SRE
           imageRegistry:
            name: registry name/astra
```

```
  secret: astra-registry-cred
      lastName: Admin
    timestamp: "2021-11-23T02:23:59Z"
  - astraVersion: 21.12.60
   condition:
      lastTransitionTime: "2021-11-23T02:23:59Z"
      message: Deploying is currently in progress.
      reason: InProgress
      status: "True"
      type: Deploying
    generation: 2
    observedSpec:
      accountName: Example
      astraAddress: astra.example.com
      astraVersion: 21.12.60
      autoSupport:
       enrolled: true
        url: https://support.netapp.com/asupprod/post/1.0/postAsup
      crds: {}
      email: admin@example.com
      firstName: SRE
      imageRegistry:
      name: registry name/astra
        secret: astra-registry-cred
      lastName: Admin
    timestamp: "2021-11-23T02:23:59Z"
  - astraVersion: 21.12.60
   condition:
      lastTransitionTime: "2021-11-23T02:29:41Z"
      message: Post Install was successful
      observedGeneration: 2
      reason: Complete
      status: "True"
      type: PostInstallComplete
    generation: 2
    observedSpec:
      accountName: Example
      astraAddress: astra.example.com
      astraVersion: 21.12.60
      autoSupport:
        enrolled: true
        url: https://support.netapp.com/asupprod/post/1.0/postAsup
      crds: {}
      email: admin@example.com
      firstName: SRE
      imageRegistry:
```

```
  name: registry_name/astra
        secret: astra-registry-cred
      lastName: Admin
    timestamp: "2021-11-23T02:29:41Z"
  - astraVersion: 21.12.60
    condition:
      lastTransitionTime: "2021-11-23T02:29:41Z"
      message: Deploying succeeded.
      reason: Complete
      status: "False"
      type: Deploying
    generation: 2
    observedGeneration: 2
    observedSpec:
      accountName: Example
      astraAddress: astra.example.com
      astraVersion: 21.12.60
      autoSupport:
        enrolled: true
        url: https://support.netapp.com/asupprod/post/1.0/postAsup
      crds: {}
      email: admin@example.com
      firstName: SRE
      imageRegistry:
      name: registry name/astra
        secret: astra-registry-cred
      lastName: Admin
    observedVersion: 21.12.60
    timestamp: "2021-11-23T02:29:41Z"
  - astraVersion: 21.12.60
    condition:
      lastTransitionTime: "2021-11-23T02:29:41Z"
      message: Astra is deployed
      reason: Complete
      status: "True"
      type: Deployed
    generation: 2
    observedGeneration: 2
    observedSpec:
      accountName: Example
      astraAddress: astra.example.com
      astraVersion: 21.12.60
      autoSupport:
        enrolled: true
        url: https://support.netapp.com/asupprod/post/1.0/postAsup
      crds: {}
```

```
  email: admin@example.com
        firstName: SRE
        imageRegistry:
        name: registry name/astra
          secret: astra-registry-cred
        lastName: Admin
      observedVersion: 21.12.60
      timestamp: "2021-11-23T02:29:41Z"
    - astraVersion: 21.12.60
      condition:
        lastTransitionTime: "2021-11-23T02:29:41Z"
        message: Astra is deployed
        reason: Complete
        status: "True"
        type: Ready
      generation: 2
      observedGeneration: 2
      observedSpec:
        accountName: Example
        astraAddress: astra.example.com
        astraVersion: 21.12.60
        autoSupport:
          enrolled: true
          url: https://support.netapp.com/asupprod/post/1.0/postAsup
        crds: {}
        email: admin@example.com
        firstName: SRE
        imageRegistry:
        name: registry name/astra
          secret: astra-registry-cred
        lastName: Admin
      observedVersion: 21.12.60
      timestamp: "2021-11-23T02:29:41Z"
  certManager: deploy
  cluster:
   type: OCP
    vendorVersion: 4.7.5
    version: v1.20.0+bafe72f
  conditions:
  - lastTransitionTime: "2021-12-08T16:19:55Z"
    message: Astra is deployed
   reason: Complete
    status: "True"
    type: Ready
  - lastTransitionTime: "2021-12-08T16:19:55Z"
    message: Deploying succeeded.
```

```
  reason: Complete
       status: "False"
       type: Deploying
     - lastTransitionTime: "2021-12-08T16:19:53Z"
       message: Post Install was successful
       observedGeneration: 2
       reason: Complete
       status: "True"
       type: PostInstallComplete
     - lastTransitionTime: "2021-12-08T16:19:55Z"
       message: Astra is deployed
       reason: Complete
       status: "True"
       type: Deployed
     deploymentState: Deployed
     observedGeneration: 2
     observedSpec:
       accountName: Example
       astraAddress: astra.example.com
       astraVersion: 21.12.60
       autoSupport:
         enrolled: true
         url: https://support.netapp.com/asupprod/post/1.0/postAsup
       crds: {}
       email: admin@example.com
       firstName: SRE
       imageRegistry:
       name: registry name/astra
         secret: astra-registry-cred
       lastName: Admin
     observedVersion: 21.12.60
     postInstall: Complete
     uuid: 9aa5fdae-4214-4cb7-9976-5d8b4c0ce27f
kind: List
metadata:
 resourceVersion: ""
  selfLink: ""
```
#### 設定入口以進行負載平衡

您可以設定Kubernetes入口控制器來管理外部服務存取、例如叢集中的負載平衡。

本程序說明如何設定入口控制器(「擷取類型:一般」)。這是Astra Control Center的預設動作。部署Astra Control Center之後、您需要設定入口控制器、以URL顯示Astra Control Center。

如果您不想設定入口控制器、可以設定「擷取類型:AccTraefik」。Astra Control Center使用類 型為「loadbalancer」(Astra Control Center命名空間中的「shvC/truefik」)的服務、並要求指 派可存取的外部IP位址。如果您的環境允許負載平衡器、但您尚未設定負載平衡器、則可以使  $(i)$ 用MetalLB或其他外部服務負載平衡器、將外部IP位址指派給服務。在內部DNS伺服器組態中、 您應該將Astra Control Center所選的DNS名稱指向負載平衡的IP位址。如需有關「負載平衡器」 和入口服務類型的詳細資訊、請參閱 ["](#page-2-1)[需求](#page-2-1)["](#page-2-1)。

這些步驟會因您使用的入口控制器類型而有所不同:

- Nginx入口控制器
- OpenShift入口控制器

您需要的產品

- 必要的 ["](https://kubernetes.io/docs/concepts/services-networking/ingress-controllers/)[入](https://kubernetes.io/docs/concepts/services-networking/ingress-controllers/)[口控](https://kubernetes.io/docs/concepts/services-networking/ingress-controllers/)[制器](https://kubernetes.io/docs/concepts/services-networking/ingress-controllers/)["](https://kubernetes.io/docs/concepts/services-networking/ingress-controllers/) 應已部署。
- 。 ["](https://kubernetes.io/docs/concepts/services-networking/ingress/#ingress-class)[入](https://kubernetes.io/docs/concepts/services-networking/ingress/#ingress-class)[口](https://kubernetes.io/docs/concepts/services-networking/ingress/#ingress-class)[等](https://kubernetes.io/docs/concepts/services-networking/ingress/#ingress-class)[級](https://kubernetes.io/docs/concepts/services-networking/ingress/#ingress-class)["](https://kubernetes.io/docs/concepts/services-networking/ingress/#ingress-class) 應已建立對應於入口控制器的。
- 您使用的Kubernetes版本介於v1.19和v1.22之間、甚至包括在內。

## 適用於**Nginvin**像 控制器的步驟

- 1. 建立類型的秘密 ["8a637503539b25b68130b6e8003579d9"](http://kubernetes.io/tls) 如所述、在「NetApp-acc」(或自訂命名)命名 空間中取得TLS私密金鑰和憑證 ["TLS](https://kubernetes.io/docs/concepts/configuration/secret/#tls-secrets)[機](https://kubernetes.io/docs/concepts/configuration/secret/#tls-secrets)[密](https://kubernetes.io/docs/concepts/configuration/secret/#tls-secrets)["](https://kubernetes.io/docs/concepts/configuration/secret/#tls-secrets)。
- 2. 使用「v1beta1」(Kubernetes版本低於或1.22)或「v1」資源類型、部署「NetApp-acc」(或自訂命名) 命名空間中的入口資源、以取代已過時或新架構:
	- a. 對於已過時的「v1Beta1」架構、請遵循以下範例:

```
apiVersion: extensions/v1beta1
kind: Ingress
metadata:
    name: ingress-acc
   namespace: [netapp-acc or custom namespace]
    annotations:
      kubernetes.io/ingress.class: [class name for nginx controller]
spec:
    tls:
    - hosts:
      - <ACC address>
      secretName: [tls secret name]
    rules:
    - host: [ACC address]
    http:
        paths:
        - backend:
           serviceName: traefik
           servicePort: 80
           pathType: ImplementationSpecific
```
b. 如需「v1」新架構、請遵循以下範例:

```
apiVersion: networking.k8s.io/v1
kind: Ingress
metadata:
    name: netapp-acc-ingress
    namespace: [netapp-acc or custom namespace]
spec:
    ingressClassName: [class name for nginx controller]
    tls:
    - hosts:
      - <ACC address>
      secretName: [tls secret name]
    rules:
  - host: <ACC addess>
      http:
        paths:
           - path:
             backend:
               service:
                 name: traefik
                 port:
                    number: 80
             pathType: ImplementationSpecific
```
#### **OpenShift**入口控制器的步驟

- 1. 取得您的憑證、取得可供OpenShift路由使用的金鑰、憑證和CA檔案。
- 2. 建立OpenShift路由:

```
oc create route edge --service=traefik
--port=web -n [netapp-acc or custom namespace]
--insecure-policy=Redirect --hostname=<ACC address>
--cert=cert.pem --key=key.pem
```
#### <span id="page-28-0"></span>登入**Astra Control Center UI**

安裝Astra Control Center之後、您將變更預設管理員的密碼、並登入Astra Control Center UI儀表板。

步驟

- 1. 在瀏覽器中、輸入您在「Astra Address」(astrAddress)中使用的FQDN、位於「Astra控制中心 \_min.yaml」(當)字段中 [您安裝了](#page-34-0)[Astra Control Center](#page-34-0)。
- 2. 出現提示時、請接受自我簽署的憑證。

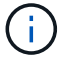

您可以在登入後建立自訂憑證。

3. 在Astra Control Center登入頁面中、輸入您在「Astra Control Center\_min.yaml」CR中使用的「電子郵件」 值 [您安裝了](#page-34-0)[Astra Control Center](#page-34-0),然後是一次性密碼(「ACC-[UUUID]」)。

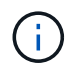

如果您輸入錯誤密碼三次、系統將鎖定管理員帳戶15分鐘。

- 4. 選擇\*登入\*。
- 5. 出現提示時變更密碼。

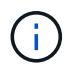

如果這是您第一次登入、但您忘記密碼、而且尚未建立其他管理使用者帳戶、請聯絡NetApp 支援部門以取得密碼恢復協助。

6. (選用)移除現有的自我簽署TLS憑證、並以取代 ["](#page-57-0)[由](#page-57-0)[憑](#page-57-0)[證授權](#page-57-0)[單](#page-57-0)[位\(](#page-57-0)[CA](#page-57-0)[\)](#page-57-0)[簽](#page-57-0)[署](#page-57-0)[的](#page-57-0)[自訂](#page-57-0)[TLS](#page-57-0)[憑](#page-57-0)[證](#page-57-0)["](#page-57-0)。

疑難排解安裝

如果有任何服務處於「錯誤」狀態、您可以檢查記錄。尋找400到500範圍內的API回應代碼。這些都表示發生故 障的地點。

步驟

1. 若要檢查Astra控制中心的操作員記錄、請輸入下列內容:

```
kubectl logs --follow -n netapp-acc-operator $(kubectl get pods -n
netapp-acc-operator -o name) -c manager
```
下一步

執行以完成部署 ["](#page-44-0)[設定工作](#page-44-0)["](#page-44-0)。

## <span id="page-29-0"></span>使用**OpenShift**作業系統集線器安裝**Astra Control Center**

如果您使用Red Hat OpenShift、可以使用Red Hat認證的操作員來安裝Astra Control Center。請使用此程序從 安裝Astra Control Center ["Red Hat](https://catalog.redhat.com/software/operators/explore)[生](https://catalog.redhat.com/software/operators/explore)[態](https://catalog.redhat.com/software/operators/explore)[系統目](https://catalog.redhat.com/software/operators/explore)[錄](https://catalog.redhat.com/software/operators/explore)["](https://catalog.redhat.com/software/operators/explore) 或使用Red Hat OpenShift Container Platform。

完成此程序之後、您必須返回安裝程序、才能完成 ["](#page-8-0)[剩餘](#page-8-0)[步驟](#page-8-0)["](#page-8-0) 以驗證安裝是否成功並登入。

您需要的產品

- ["](#page-2-1)[開始安裝之](#page-2-1)[前](#page-2-1)[、請](#page-2-1)[先準](#page-2-1)[備](#page-2-1)[好](#page-2-1)[環境以進行](#page-2-1)[Astra Control Center](#page-2-1)[部署](#page-2-1)["](#page-2-1)。
- 從OpenShift叢集、確保所有叢集操作員都處於正常狀態(「Available」(可用)為「true」(真)):

oc get clusteroperators

• 從OpenShift叢集、確保所有API服務都處於健全狀態(「Available」(可用)為「true」):

oc get apiservices

- 您已在資料中心建立Astra Control Center的FQDN位址。
- 您有必要的權限和存取權、可以存取Red Hat OpenShift Container Platform來執行所述的安裝步驟。

#### 步驟

- [下載並](#page-9-0)[解壓縮](#page-9-0)[Astra Control Center](#page-9-0)[套](#page-9-0)[裝組合](#page-9-0)
- [安裝](#page-9-1)[NetApp Astra kubecl](#page-9-1)[外掛程式](#page-9-1)
- [將映像新增至本機登錄]
- [尋找操作員安裝頁面]
- [安裝操作員]
- [安裝](#page-34-0)[Astra Control Center](#page-34-0)

#### 下載並解壓縮**Astra Control Center**套裝組合

- 1. 請從下載Astra Control Center套裝組合(「Astra控制中心-[版本].tar.gz」) ["NetApp](https://mysupport.netapp.com/site/products/all/details/astra-control-center/downloads-tab) [支援網](https://mysupport.netapp.com/site/products/all/details/astra-control-center/downloads-tab)[站](https://mysupport.netapp.com/site/products/all/details/astra-control-center/downloads-tab)["](https://mysupport.netapp.com/site/products/all/details/astra-control-center/downloads-tab)。
- 2. 從下載Astra Control Center認證與金鑰的壓縮檔 ["NetApp](https://mysupport.netapp.com/site/products/all/details/astra-control-center/downloads-tab) [支援網](https://mysupport.netapp.com/site/products/all/details/astra-control-center/downloads-tab)[站](https://mysupport.netapp.com/site/products/all/details/astra-control-center/downloads-tab)["](https://mysupport.netapp.com/site/products/all/details/astra-control-center/downloads-tab)。
- 3. (可選)使用以下命令驗證套件的簽名:

```
openssl dgst -sha256 -verify astra-control-center[version].pub
-signature <astra-control-center[version].sig astra-control-
center[version].tar.gz
```
4. 擷取影像:

```
tar -vxzf astra-control-center-[version].tar.gz
```
#### 安裝**NetApp Astra kubecl**外掛程式

NetApp Astra「kubecll」命令列外掛程式可在執行與部署及升級Astra Control Center相關的一般工作時節省時 間。

#### 您需要的產品

NetApp為不同的CPU架構和作業系統提供外掛程式的二進位檔。執行此工作之前、您必須先瞭解您的CPU和作 業系統。在Linux和Mac作業系統上、您可以使用「uname -A」命令來收集此資訊。

#### 步驟

1. 列出可用的NetApp Astra「kubecll」外掛程式二進位檔、並記下作業系統和CPU架構所需的檔案名稱:

```
ls kubectl-astra/
```
2. 將檔案複製到與標準「kubecll」公用程式相同的位置。在此範例中、「kubecll」公用程式位 於「usr/local/bin」目錄中。將「<二進位名稱>」取代為您所需的檔案名稱:

```
cp kubectl-astra/<binary-name> /usr/local/bin/kubectl-astra
```
將映像新增至本機登錄

1. 變更至Astra目錄:

cd acc

2. 將Astra Control Center映像目錄中的檔案新增至本機登錄。

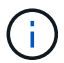

請參閱以下自動載入影像的範例指令碼。

a. 登入您的登錄:

Docker:

```
docker login [your_registry_path]
```
Podcast:

podman login [your\_registry\_path]

b. 使用適當的指令碼來載入映像、標記映像、並[Subforte\_image\_local\_register\_pip]將映像推送到本機登 錄:

Docker:

```
export REGISTRY=[Docker registry path]
for astraImageFile in $(ls images/*.tar) ; do
    # Load to local cache. And store the name of the loaded image
trimming the 'Loaded images: '
    astraImage=$(docker load --input ${astraImageFile} | sed 's/Loaded
image: //')  astraImage=$(echo ${astraImage} | sed 's!localhost/!!')
    # Tag with local image repo.
    docker tag ${astraImage} ${REGISTRY}/${astraImage}
    # Push to the local repo.
    docker push ${REGISTRY}/${astraImage}
done
```
Podcast:

```
export REGISTRY=[Registry_path]
for astraImageFile in $(ls images/*.tar) ; do
    # Load to local cache. And store the name of the loaded image trimming
the 'Loaded images: '
    astraImage=$(podman load --input ${astraImageFile} | sed 's/Loaded
image(s): //')  astraImage=$(echo ${astraImage} | sed 's!localhost/!!')
   # Tag with local image repo.
   podman tag ${astraImage} ${REGISTRY}/${astraImage}
    # Push to the local repo.
   podman push ${REGISTRY}/${astraImage}
done
```
## 尋找操作員安裝頁面

- 1. 請完成下列其中一個程序、以存取操作員安裝頁面:
	- 從Red Hat Openshift Web主控台

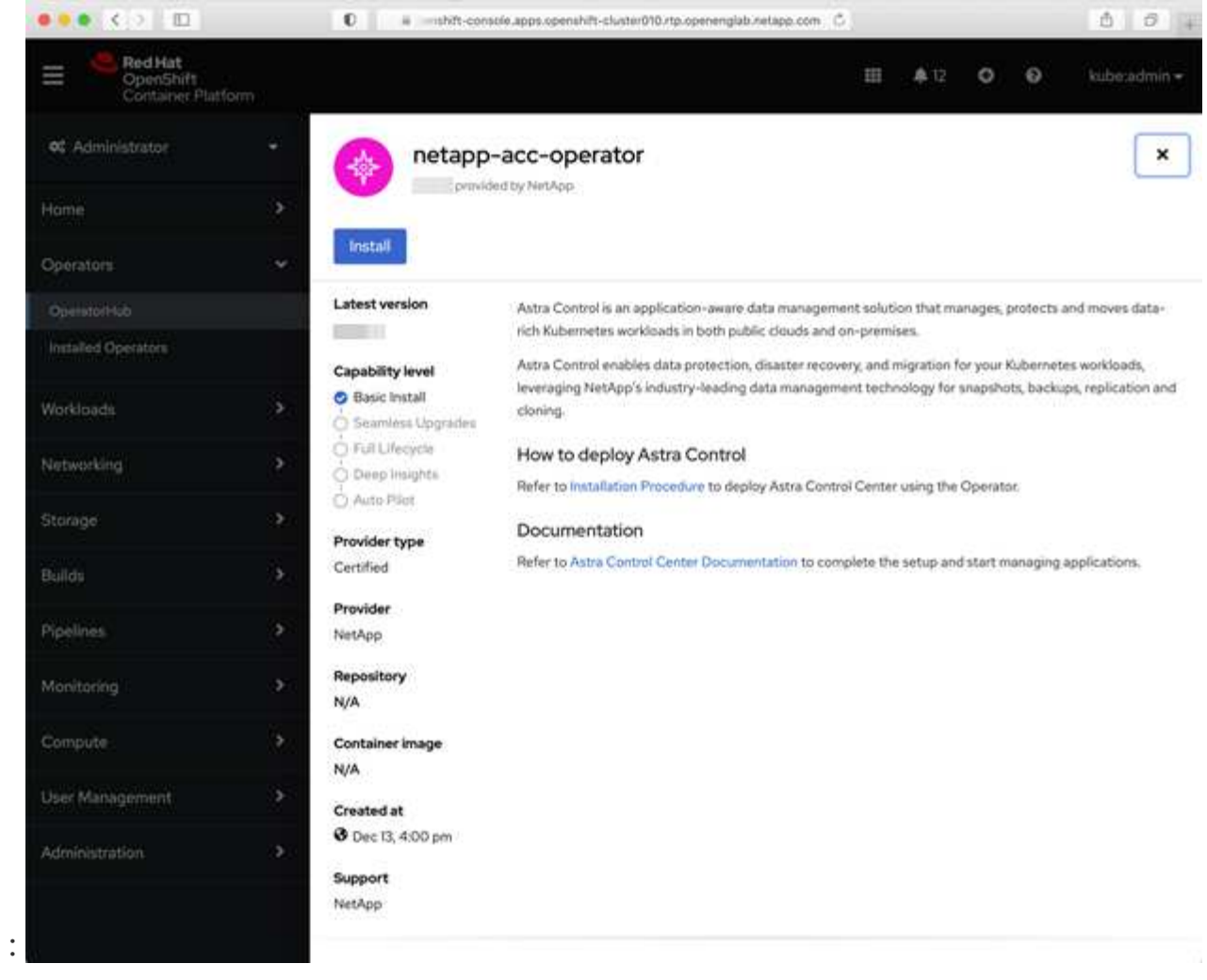

- i. 登入OpenShift Container Platform UI。
- ii. 從側功能表中、選取\*運算子>運算子中樞\*。
- iii. 選擇NetApp Astra Control Center營運者。
- iv. 選擇\*安裝\*。
- 從Red Hat生態系統目錄 :

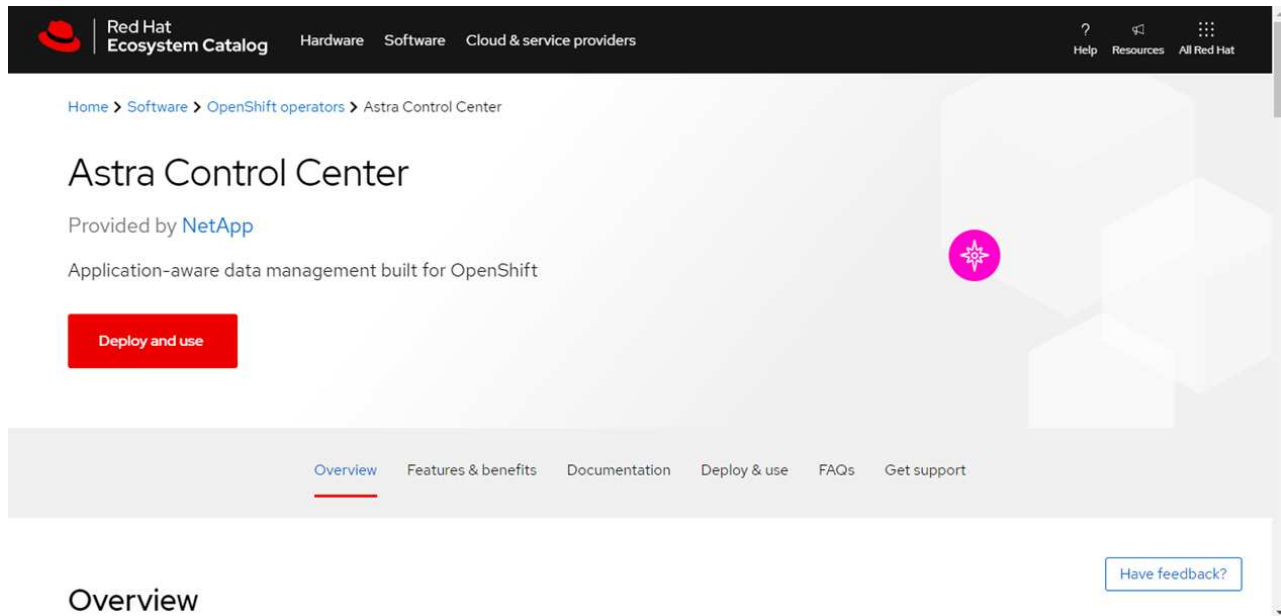

- i. 選擇NetApp Astra Control Center ["](https://catalog.redhat.com/software/operators/detail/611fd22aaf489b8bb1d0f274)[營運者](https://catalog.redhat.com/software/operators/detail/611fd22aaf489b8bb1d0f274)["](https://catalog.redhat.com/software/operators/detail/611fd22aaf489b8bb1d0f274)。
- ii. 選擇\*部署和使用\*。

## 安裝操作員

1. 完成\*安裝操作員\*頁面並安裝操作員:

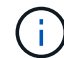

此運算子可用於所有叢集命名空間。

- a. 在操作員安裝過程中、系統會自動建立運算子命名空間或「NetApp-acc operator」命名空間。
- b. 選取手動或自動核准策略。

建議手動核准。每個叢集只能執行單一運算子執行個體。

c. 選擇\*安裝\*。

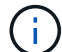

如果您選擇手動核准策略、系統會提示您核准此操作員的手動安裝計畫。

2. 從主控台移至「作業系統集線器」功能表、確認操作員已成功安裝。

## <span id="page-34-0"></span>安裝**Astra Control Center**

- 1. 在Astra Control Center操作員的詳細資料檢視中、從主控台選取所提供API區段中的「Create instance(建 立執行個體)」。
- 2. 填寫「Create適用的」表單欄位:
	- a. 保留或調整Astra Control Center名稱。
	- b. (撰用)啟用或停用自動支援。建議保留「自動支援」功能。
	- c. 輸入Astra Control Center位址。請勿在地址中輸入「http://」或「https://」。
	- d. 輸入Astra Control Center版本、例如21.12.60。
- e. 輸入帳戶名稱、電子郵件地址和管理員姓氏。
- f. 保留預設的Volume回收原則。
- g. 在\*映像登錄\*中、輸入您的本機容器映像登錄路徑。請勿在地址中輸入「http://」或「https://」。
- h. 如果您使用需要驗證的登錄、請輸入密碼。
- i. 輸入管理員名字。
- j. 設定資源擴充。
- k. 保留預設的儲存類別。
- l. 定義客戶需求日處理偏好設定。
- 3. 選取「Create」(建立)。

下一步

確認Astra Control Center安裝成功、然後完成 ["](#page-8-0)[剩餘](#page-8-0)[步驟](#page-8-0)["](#page-8-0) 以登入。此外、您也可以執行來完成部署 ["](#page-44-0)[設定工作](#page-44-0) ["](#page-44-0)。

# <span id="page-35-0"></span>安裝**Astra Control Center**搭配**Cloud Volumes ONTAP** 一套功能性儲存後端

有了Astra Control Center、您就能在混合雲環境中使用自我管理的Kubernetes叢集和Cloud Volumes ONTAP 實 例來管理應用程式。您可以在內部部署的Kubernetes叢集或雲端環境中的其中一個自我管理Kubernetes叢集上 部署Astra Control Center。

有了其中一項部署、您就能使用Cloud Volumes ONTAP 下列其中一項部署、以下列方式執行應用程式資料管理 作業:將NetApp當成儲存後端。您也可以將S3儲存區設定為備份目標。

若要在Amazon Web Services(AWS)和Microsoft Azure中安裝Astra Control Center搭配Cloud Volumes ONTAP 使用整套儲存後端、請視您的雲端環境而定、執行下列步驟。

- [在](#page-35-1)[Amazon Web Services](#page-35-1)[中](#page-35-1)[部署](#page-35-1)[Astra Control Center](#page-35-1)
- [在](#page-39-0)[Microsoft Azure](#page-39-0)[中](#page-39-0)[部署](#page-39-0)[Astra Control Center](#page-39-0)

## <span id="page-35-1"></span>在**Amazon Web Services**中部署**Astra Control Center**

您可以在Amazon Web Services(AWS)公有雲上的自我管理Kubernetes叢集上部署Astra Control Center。

部署Astra Control Center僅支援自我管理的OpenShift Container Platform(OCP)叢集。

**AWS**所需的功能

在AWS中部署Astra Control Center之前、您需要下列項目:

- Astra Control Center授權。請參閱 ["Astra Control Center](#page-2-1)[授權要求](#page-2-1)["](#page-2-1)。
- ["](#page-2-1)[符合](#page-2-1)[Astra Control Center](#page-2-1)[的要求](#page-2-1)["](#page-2-1)。
- NetApp Cloud Central帳戶
- Red Hat OpenShift Container Platform(OCP)權限(位於命名空間層級以建立Pod)
- AWS認證資料、存取ID和秘密金鑰、具備可讓您建立儲存區和連接器的權限
- AWS帳戶彈性容器登錄(ECR)存取與登入
- 存取Astra Control UI所需的AWS託管區域和Route 53項目

## **AWS**的作業環境需求

Astra Control Center需要下列AWS作業環境:

• Red Hat OpenShift Container Platform 4.8.

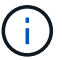

確保您選擇裝載Astra Control Center的作業環境符合環境正式文件中所述的基本資源需求。

除了環境的資源需求之外、Astra Control Center還需要下列資源:

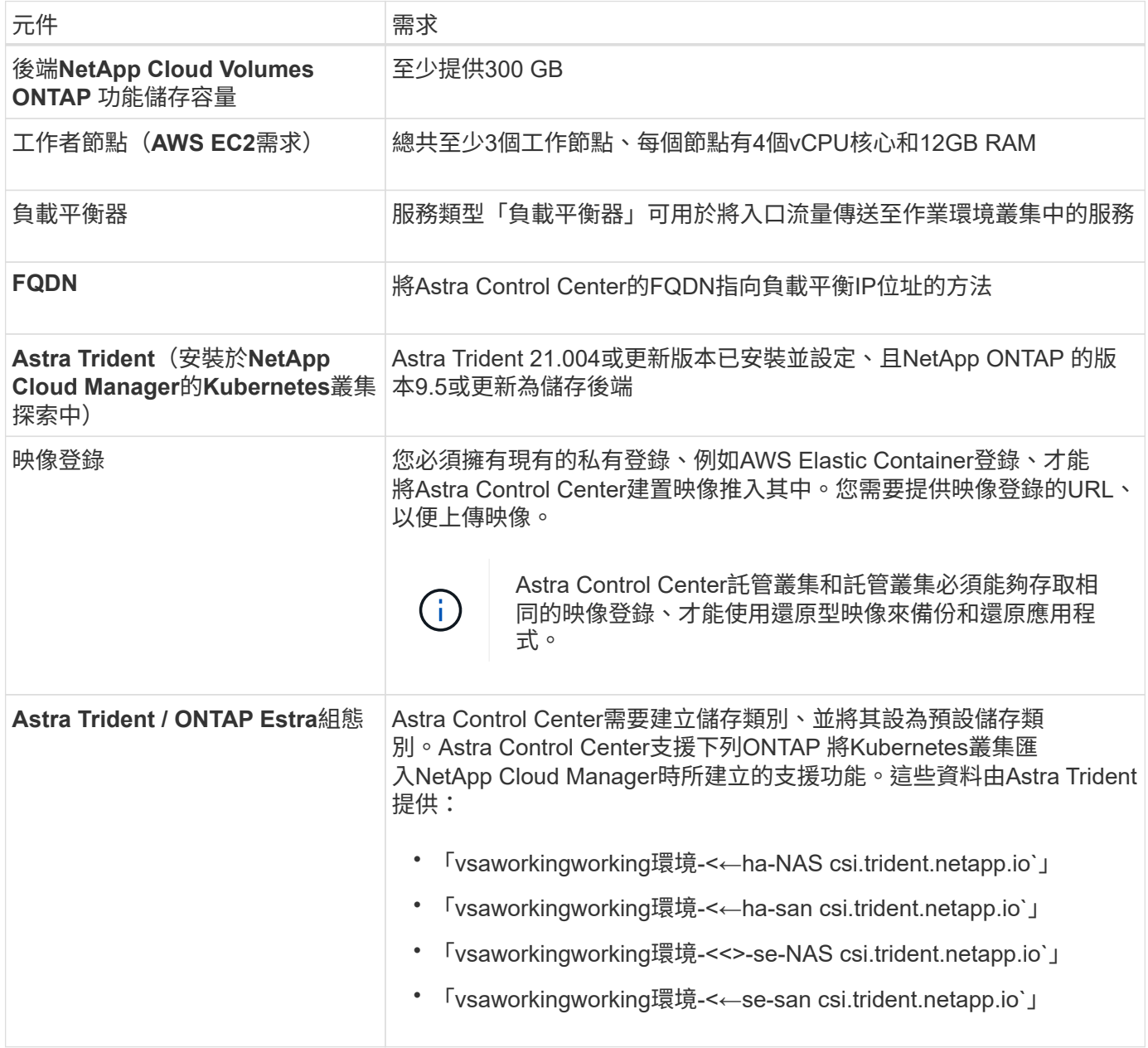

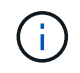

這些需求假設Astra Control Center是營運環境中唯一執行的應用程式。如果環境正在執行其他應 用程式、請相應調整這些最低需求。

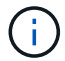

AWS登錄權杖會在12小時內過期、之後您必須更新Docker映像登錄機密。

#### **AWS**部署總覽

以下是安裝Astra Control Center for AWS的程序總覽、Cloud Volumes ONTAP 其中包含以作為儲存後端的功 能。

以下將詳細說明每個步驟。

- 1. [確保您擁有](#page-37-0)[足](#page-37-0)[夠](#page-37-0)[的](#page-37-0)[IAM](#page-37-0)[權](#page-37-0)[限](#page-37-0)。
- 2. [在](#page-37-1)[AWS](#page-37-1)[上安裝](#page-37-1)[RedHat OpenShift](#page-37-1)[叢集。](#page-37-1)
- 3. [設定](#page-37-2)[AWS](#page-37-2)。
- 4. [設定](#page-38-0)[NetApp Cloud Manager](#page-38-0)。
- 5. [安裝](#page-34-0)[Astra Control Center](#page-34-0)。

#### <span id="page-37-0"></span>確保您擁有足夠的**IAM**權限

確保您擁有足夠的IAM角色和權限、可讓您安裝RedHat OpenShift叢集和NetApp Cloud Manager Connector。

請參閱 ["](https://docs.netapp.com/us-en/cloud-manager-setup-admin/concept-accounts-aws.html#initial-aws-credentials)[初](https://docs.netapp.com/us-en/cloud-manager-setup-admin/concept-accounts-aws.html#initial-aws-credentials)[始](https://docs.netapp.com/us-en/cloud-manager-setup-admin/concept-accounts-aws.html#initial-aws-credentials) [AWS](https://docs.netapp.com/us-en/cloud-manager-setup-admin/concept-accounts-aws.html#initial-aws-credentials) [認](https://docs.netapp.com/us-en/cloud-manager-setup-admin/concept-accounts-aws.html#initial-aws-credentials)[證資](https://docs.netapp.com/us-en/cloud-manager-setup-admin/concept-accounts-aws.html#initial-aws-credentials)[料](https://docs.netapp.com/us-en/cloud-manager-setup-admin/concept-accounts-aws.html#initial-aws-credentials)["](https://docs.netapp.com/us-en/cloud-manager-setup-admin/concept-accounts-aws.html#initial-aws-credentials)。

#### <span id="page-37-1"></span>在**AWS**上安裝**RedHat OpenShift**叢集

在AWS上安裝RedHat OpenShift Container Platform叢集。

如需安裝指示、請參閱 ["](https://docs.openshift.com/container-platform/4.8/installing/installing_aws/installing-aws-default.html)[在](https://docs.openshift.com/container-platform/4.8/installing/installing_aws/installing-aws-default.html)[OpenShift Container Platform](https://docs.openshift.com/container-platform/4.8/installing/installing_aws/installing-aws-default.html)[的](https://docs.openshift.com/container-platform/4.8/installing/installing_aws/installing-aws-default.html)[AWS](https://docs.openshift.com/container-platform/4.8/installing/installing_aws/installing-aws-default.html)[上安裝叢集](https://docs.openshift.com/container-platform/4.8/installing/installing_aws/installing-aws-default.html)["](https://docs.openshift.com/container-platform/4.8/installing/installing_aws/installing-aws-default.html)。

#### <span id="page-37-2"></span>設定**AWS**

接下來、設定AWS以建立虛擬網路、設定EC2運算執行個體、建立AWS S3儲存區、建立彈性容器登錄(ECR) 以裝載Astra Control Center映像、然後將映像推送至此登錄。

請遵循AWS文件完成下列步驟。請參閱 ["AWS](https://docs.openshift.com/container-platform/4.8/installing/installing_aws/installing-aws-default.html)[安裝文件](https://docs.openshift.com/container-platform/4.8/installing/installing_aws/installing-aws-default.html)["](https://docs.openshift.com/container-platform/4.8/installing/installing_aws/installing-aws-default.html)。

- 1. 建立AWS虛擬網路。
- 2. 檢閱EC2運算執行個體。這可以是AWS中的裸機伺服器或VM。
- 3. 如果執行個體類型尚未符合主節點和工作節點的Astra最低資源需求、請在AWS中變更執行個體類型以符 合Astra需求。 請參閱 ["Astra Control Center](#page-2-1)[需求](#page-2-1)["](#page-2-1)。
- 4. 建立至少一個AWS S3儲存區來儲存備份。
- 5. 建立AWS彈性Container登錄(ECR)、以裝載所有的主動定速控制系統映像。

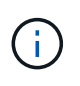

如果您未建立ECR、Astra Control Center將無法從含有Cloud Volumes ONTAP AWS後端的 支援的叢集存取監控資料。此問題是因為您嘗試使用Astra Control Center探索及管理的叢集 無法存取AWS ECR。

6. 將Acc映像推送到您定義的登錄。

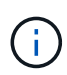

AWS Elastic Container登錄(ECR)權杖會在12小時後過期、導致跨叢集複製作業失敗。 從Cloud Volumes ONTAP 針對AWS設定的功能進行的功能區管理儲存後端時、就會發生此問 題。若要修正此問題、請再次向ECR驗證、並產生新的秘密、讓複製作業順利恢復。

以下是AWS部署範例:

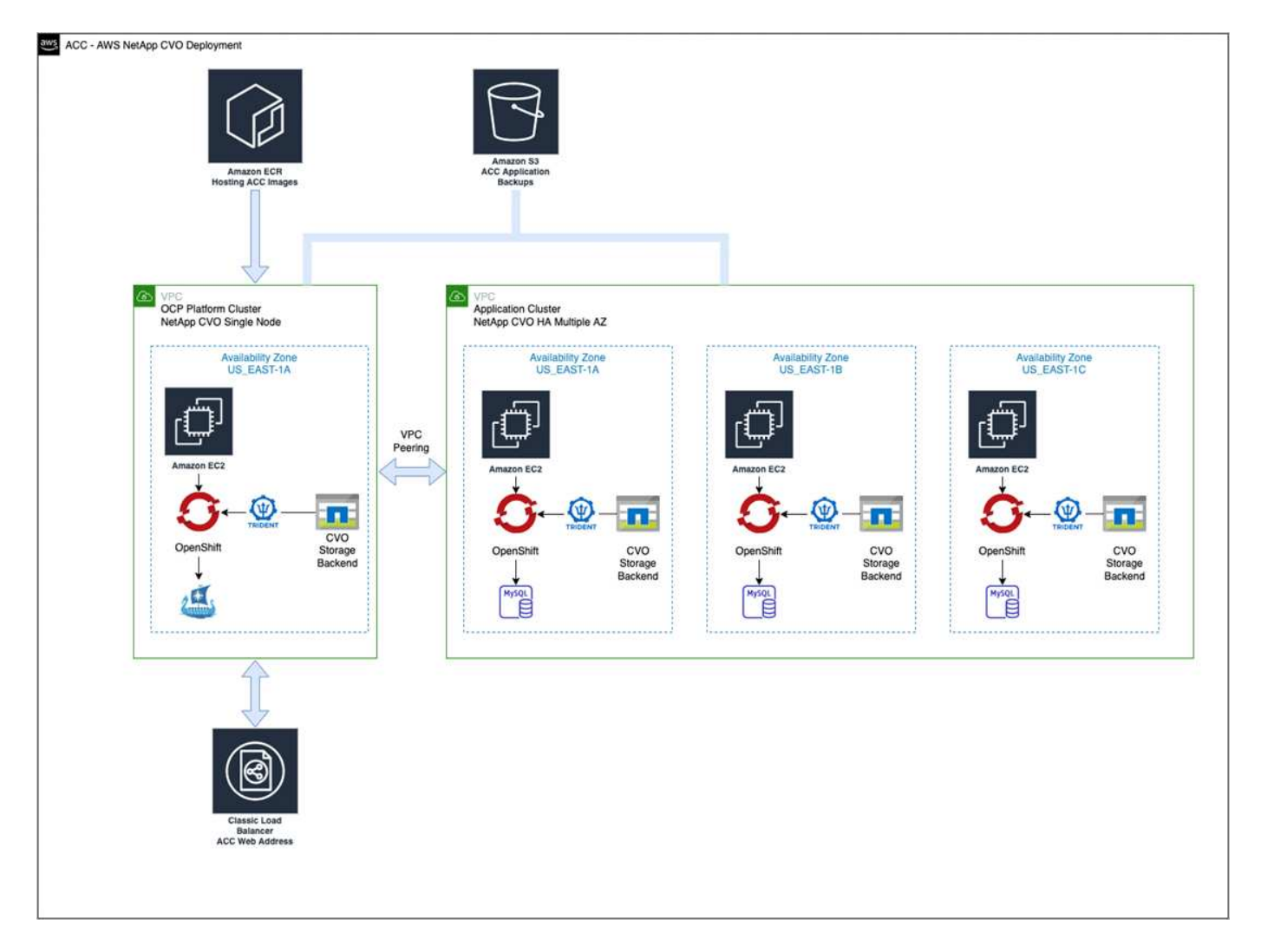

#### <span id="page-38-0"></span>設定**NetApp Cloud Manager**

使用Cloud Manager建立工作區、將連接器新增至AWS、建立工作環境、以及匯入叢集。

請依照Cloud Manager文件完成下列步驟。請參閱下列內容:

- ["](https://docs.netapp.com/us-en/occm/task_getting_started_aws.html)[開始使用](https://docs.netapp.com/us-en/occm/task_getting_started_aws.html)[Cloud Volumes ONTAP AWS](https://docs.netapp.com/us-en/occm/task_getting_started_aws.html)[的功能](https://docs.netapp.com/us-en/occm/task_getting_started_aws.html)["](https://docs.netapp.com/us-en/occm/task_getting_started_aws.html)。
- ["](https://docs.netapp.com/us-en/occm/task_creating_connectors_aws.html#create-a-connector)[使用](https://docs.netapp.com/us-en/occm/task_creating_connectors_aws.html#create-a-connector)[Cloud Manager](https://docs.netapp.com/us-en/occm/task_creating_connectors_aws.html#create-a-connector)[在](https://docs.netapp.com/us-en/occm/task_creating_connectors_aws.html#create-a-connector)[AWS](https://docs.netapp.com/us-en/occm/task_creating_connectors_aws.html#create-a-connector)[中建立](https://docs.netapp.com/us-en/occm/task_creating_connectors_aws.html#create-a-connector)[連接](https://docs.netapp.com/us-en/occm/task_creating_connectors_aws.html#create-a-connector)[器](https://docs.netapp.com/us-en/occm/task_creating_connectors_aws.html#create-a-connector)["](https://docs.netapp.com/us-en/occm/task_creating_connectors_aws.html#create-a-connector)

#### 步驟

- 1. 將您的認證資料新增至Cloud Manager。
- 2. 建立工作區。
- 3. 新增AWS的連接器。選擇AWS做為供應商。
- 4. 為您的雲端環境建立工作環境。
- a. 位置: 「Amazon Web Services(AWS)」
- b. 類型:Cloud Volumes ONTAP 「EHA」
- 5. 匯入OpenShift叢集。叢集將連線至您剛建立的工作環境。
	- a. 選擇\* K8s\*>\*叢集清單\*>\*叢集詳細資料\*、即可檢視NetApp叢集詳細資料。
	- b. 請注意右上角的Trident版本。
	- c. 請注意Cloud Volumes ONTAP 、顯示NetApp為資源配置程式的叢集儲存類別。

這會匯入您的Red Hat OpenShift叢集、並將其指派為預設儲存類別。您可以選取儲存類別。Trident會在 匯入和探索程序中自動安裝。

6. 請注意此Cloud Volumes ONTAP 功能部署中的所有持續磁碟區和磁碟區。

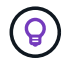

可作為單一節點或高可用度運作。Cloud Volumes ONTAP如果已啟用HA、請記下在AWS中執行 的HA狀態和節點部署狀態。

#### 安裝**Astra Control Center**

遵循標準 ["Astra Control Center](#page-8-0)[安裝說明](#page-8-0)["](#page-8-0)。

## <span id="page-39-0"></span>在**Microsoft Azure**中部署**Astra Control Center**

您可以將Astra Control Center部署在Microsoft Azure公有雲上的自我管理Kubernetes叢集上。

#### **Azure**的必備功能

在Azure中部署Astra Control Center之前、您需要下列項目:

- Astra Control Center授權。請參閱 ["Astra Control Center](#page-2-1)[授權要求](#page-2-1)["](#page-2-1)。
- ["](#page-2-1)[符合](#page-2-1)[Astra Control Center](#page-2-1)[的要求](#page-2-1)["](#page-2-1)。
- NetApp Cloud Central帳戶
- Red Hat OpenShift Container Platform (OCP) 4.8.
- Red Hat OpenShift Container Platform(OCP)權限(位於命名空間層級以建立Pod)
- Azure認證、具備可讓您建立儲存區和連接器的權限

#### **Azure**的營運環境需求

確保您選擇裝載Astra Control Center的作業環境符合環境正式文件中所述的基本資源需求。

除了環境的資源需求之外、Astra Control Center還需要下列資源:

請參閱 ["Astra Control Center](#page-2-1)[營運環境需求](#page-2-1)["](#page-2-1)。

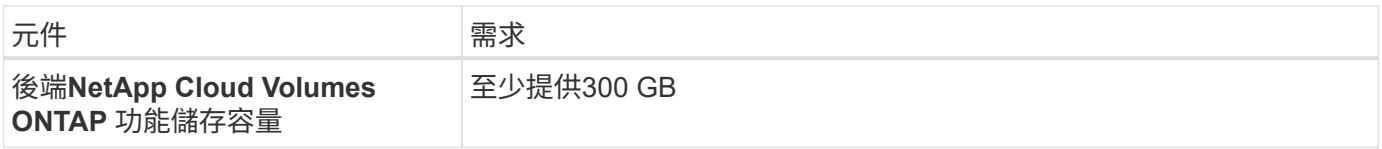

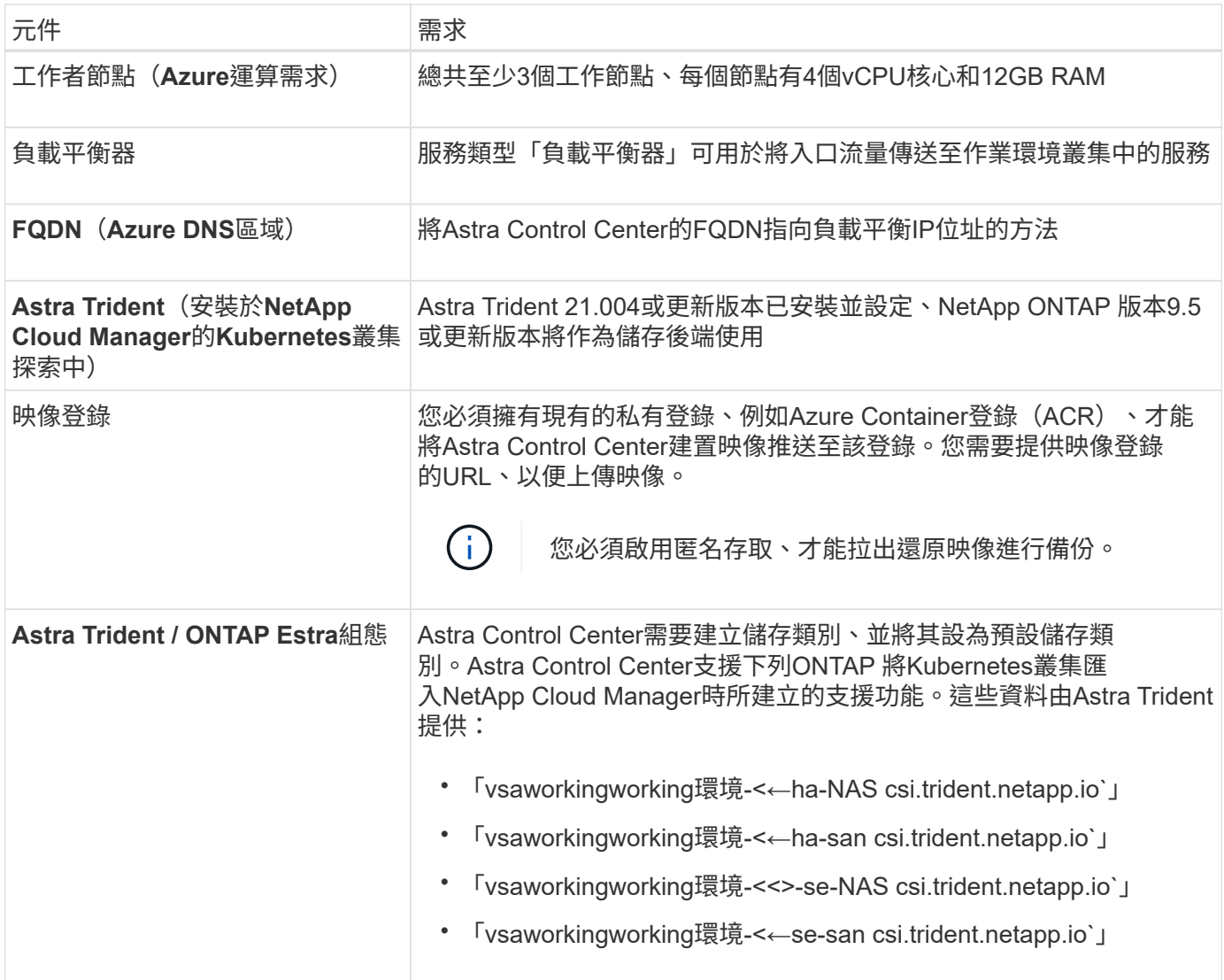

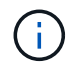

這些需求假設Astra Control Center是營運環境中唯一執行的應用程式。如果環境正在執行其他應 用程式、請相應調整這些最低需求。

## **Azure**部署總覽

以下是安裝Astra Control Center for Azure的程序總覽。

以下將詳細說明每個步驟。

- 1. [在](#page-41-0)[Azure](#page-41-0)[上安裝](#page-41-0)[RedHat OpenShift](#page-41-0)[叢集。](#page-41-0)
- 2. [建立](#page-41-1)[Azure](#page-41-1)[資源](#page-41-1)[群](#page-41-1)[組。](#page-41-1)
- 3. [確保您擁有](#page-37-0)[足](#page-37-0)[夠](#page-37-0)[的](#page-37-0)[IAM](#page-37-0)[權](#page-37-0)[限](#page-37-0)。
- 4. [設定](#page-41-2)[Azure](#page-41-2)。
- 5. [設定](#page-38-0)[NetApp Cloud Manager](#page-38-0)。
- 6. [安裝及設定](#page-44-1)[Astra Control Center](#page-44-1)。

<span id="page-41-0"></span>第一步是在Azure上安裝RedHat OpenShift叢集。

如需安裝說明、請參閱上的 RedHat 說明文件 ["](https://docs.openshift.com/container-platform)[在](https://docs.openshift.com/container-platform) [Azure](https://docs.openshift.com/container-platform) [上安裝](https://docs.openshift.com/container-platform) [OpenShift](https://docs.openshift.com/container-platform) [叢集](https://docs.openshift.com/container-platform)["](https://docs.openshift.com/container-platform) 和 ["](https://docs.openshift.com/container-platform)[安裝](https://docs.openshift.com/container-platform) [Azure](https://docs.openshift.com/container-platform) [帳戶](https://docs.openshift.com/container-platform)["](https://docs.openshift.com/container-platform)。

<span id="page-41-1"></span>建立**Azure**資源群組

建立至少一個Azure資源群組。

 $\binom{1}{1}$ 

OpenShift可能會建立自己的資源群組。此外、您也應該定義Azure資源群組。請參閱OpenShift文 件。

您可能想要建立平台叢集資源群組和目標應用程式OpenShift叢集資源群組。

確保您擁有足夠的**IAM**權限

確保您擁有足夠的IAM角色和權限、可讓您安裝RedHat OpenShift叢集和NetApp Cloud Manager Connector。

請參閱 ["Azure](https://docs.netapp.com/us-en/cloud-manager-setup-admin/concept-accounts-azure.html) [認](https://docs.netapp.com/us-en/cloud-manager-setup-admin/concept-accounts-azure.html)[證](https://docs.netapp.com/us-en/cloud-manager-setup-admin/concept-accounts-azure.html)[與](https://docs.netapp.com/us-en/cloud-manager-setup-admin/concept-accounts-azure.html)[權](https://docs.netapp.com/us-en/cloud-manager-setup-admin/concept-accounts-azure.html)[限](https://docs.netapp.com/us-en/cloud-manager-setup-admin/concept-accounts-azure.html)["](https://docs.netapp.com/us-en/cloud-manager-setup-admin/concept-accounts-azure.html)。

#### <span id="page-41-2"></span>設定**Azure**

接下來、設定Azure以建立虛擬網路、設定運算執行個體、建立Azure Blob容器、建立Azure Container Register (ACR) 來裝載Astra Control Center映像、然後將映像推送至此登錄。

請依照Azure文件完成下列步驟。請參閱 ["](https://docs.openshift.com/)[在](https://docs.openshift.com/)[Azure](https://docs.openshift.com/)[上安裝](https://docs.openshift.com/)[OpenShift](https://docs.openshift.com/)[叢集](https://docs.openshift.com/)["](https://docs.openshift.com/)。

- 1. 建立Azure虛擬網路。
- 2. 檢閱運算執行個體。這可以是Azure中的裸機伺服器或VM。
- 3. 如果執行個體類型尚未符合主節點和工作節點的Astra最低資源需求、請變更Azure中的執行個體類型以符 合Astra要求。 請參閱 ["Astra Control Center](#page-2-1)[需求](#page-2-1)["](#page-2-1)。
- 4. 建立至少一個Azure Blob容器來儲存備份。
- 5. 建立儲存帳戶。您需要儲存帳戶來建立容器、以便在Astra Control Center中作為儲存庫。
- 6. 建立儲存貯體存取所需的機密。
- 7. 建立Azure Container登錄(ACR)、以裝載所有Astra Control Center映像。
- 8. 設定Docker推/拉所有Astra Control Center影像的ACR存取。
- 9. 輸入下列指令碼、將Acc映像推入此登錄:

az acr login -n <AZ ACR URL/Location> This script requires ACC manifest file and your Azure ACR location.

範例:

```
manifestfile=astra-control-center-<version>.manifest
AZ ACR REGISTRY=<target image repository>
ASTRA_REGISTRY=<source ACC image repository>
while IFS= read -r image; do
      echo "image: $ASTRA_REGISTRY/$image $AZ_ACR_REGISTRY/$image"
    root image=${image^*}:^*  echo $root_image
      docker pull $ASTRA_REGISTRY/$image
      docker tag $ASTRA_REGISTRY/$image $AZ_ACR_REGISTRYY/$image
      docker push $AZ_ACR_REGISTRY/$image
done < astra-control-center-22.04.41.manifest
```
10. 設定DNS區域。

#### 設定**NetApp Cloud Manager**

使用Cloud Manager建立工作區、將連接器新增至Azure、建立工作環境、以及匯入叢集。

請依照Cloud Manager文件完成下列步驟。請參閱 ["Azure](https://docs.netapp.com/us-en/occm/task_getting_started_azure.html)[中的](https://docs.netapp.com/us-en/occm/task_getting_started_azure.html)[Cloud Manager](https://docs.netapp.com/us-en/occm/task_getting_started_azure.html)[入](https://docs.netapp.com/us-en/occm/task_getting_started_azure.html)[門](https://docs.netapp.com/us-en/occm/task_getting_started_azure.html)["](https://docs.netapp.com/us-en/occm/task_getting_started_azure.html)。

您需要的產品

以所需的IAM權限和角色存取Azure帳戶

#### 步驟

- 1. 將您的認證資料新增至Cloud Manager。
- 2. 新增Azure連接器。請參閱 ["Cloud Manager](https://mysupport.netapp.com/site/info/cloud-manager-policies)[原則](https://mysupport.netapp.com/site/info/cloud-manager-policies)["](https://mysupport.netapp.com/site/info/cloud-manager-policies)。
	- a. 選擇\* Azure \*作為供應商。
	- b. 輸入Azure認證資料、包括應用程式ID、用戶端機密和目錄(租戶)ID。

請參閱 ["](https://docs.netapp.com/us-en/occm/task_creating_connectors_azure.html)[從](https://docs.netapp.com/us-en/occm/task_creating_connectors_azure.html)[Cloud Manager](https://docs.netapp.com/us-en/occm/task_creating_connectors_azure.html)[在](https://docs.netapp.com/us-en/occm/task_creating_connectors_azure.html)[Azure](https://docs.netapp.com/us-en/occm/task_creating_connectors_azure.html)[中建立](https://docs.netapp.com/us-en/occm/task_creating_connectors_azure.html)[連接](https://docs.netapp.com/us-en/occm/task_creating_connectors_azure.html)[器](https://docs.netapp.com/us-en/occm/task_creating_connectors_azure.html)["](https://docs.netapp.com/us-en/occm/task_creating_connectors_azure.html)。

3. 確認連接器正在執行、並切換至該連接器。

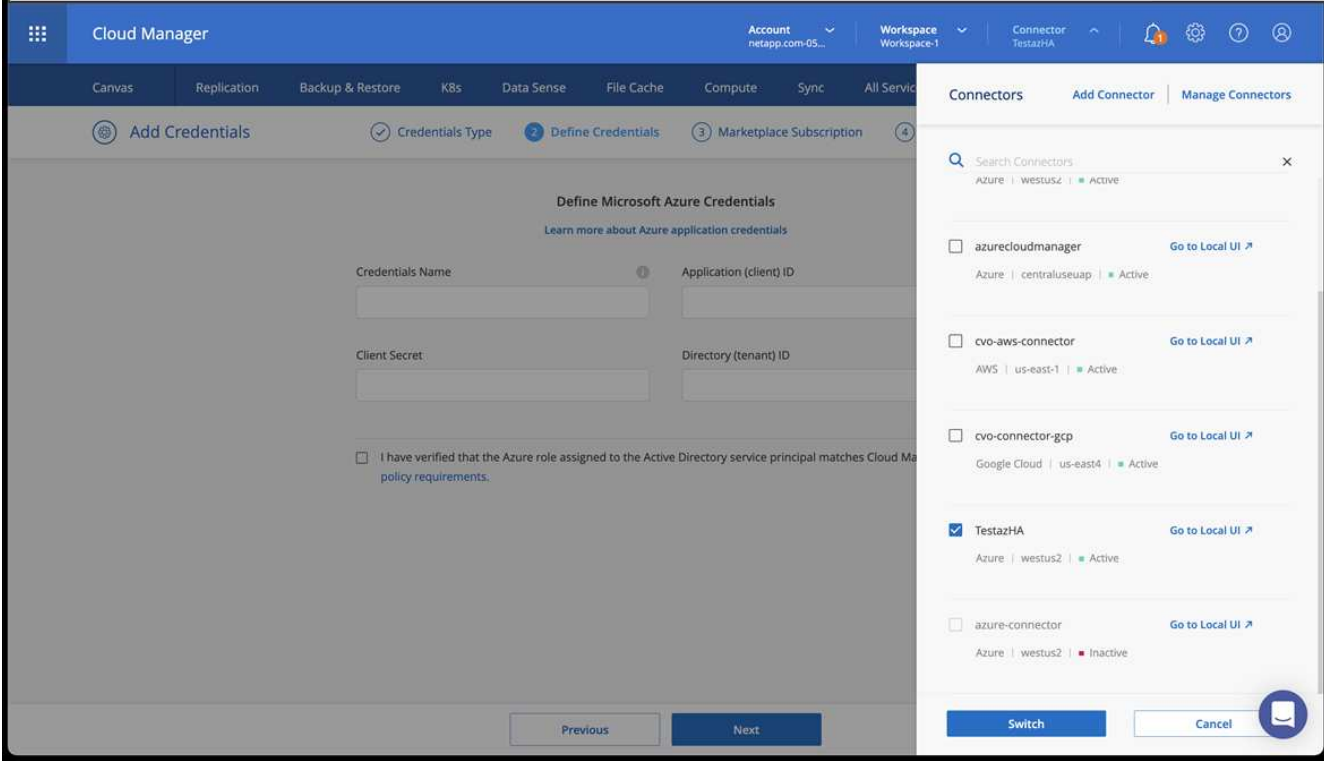

- 4. 為您的雲端環境建立工作環境。
	- a. 位置:「Microsoft Azure」。
	- b. 輸入: Cloud Volumes ONTAP 「EHA」。

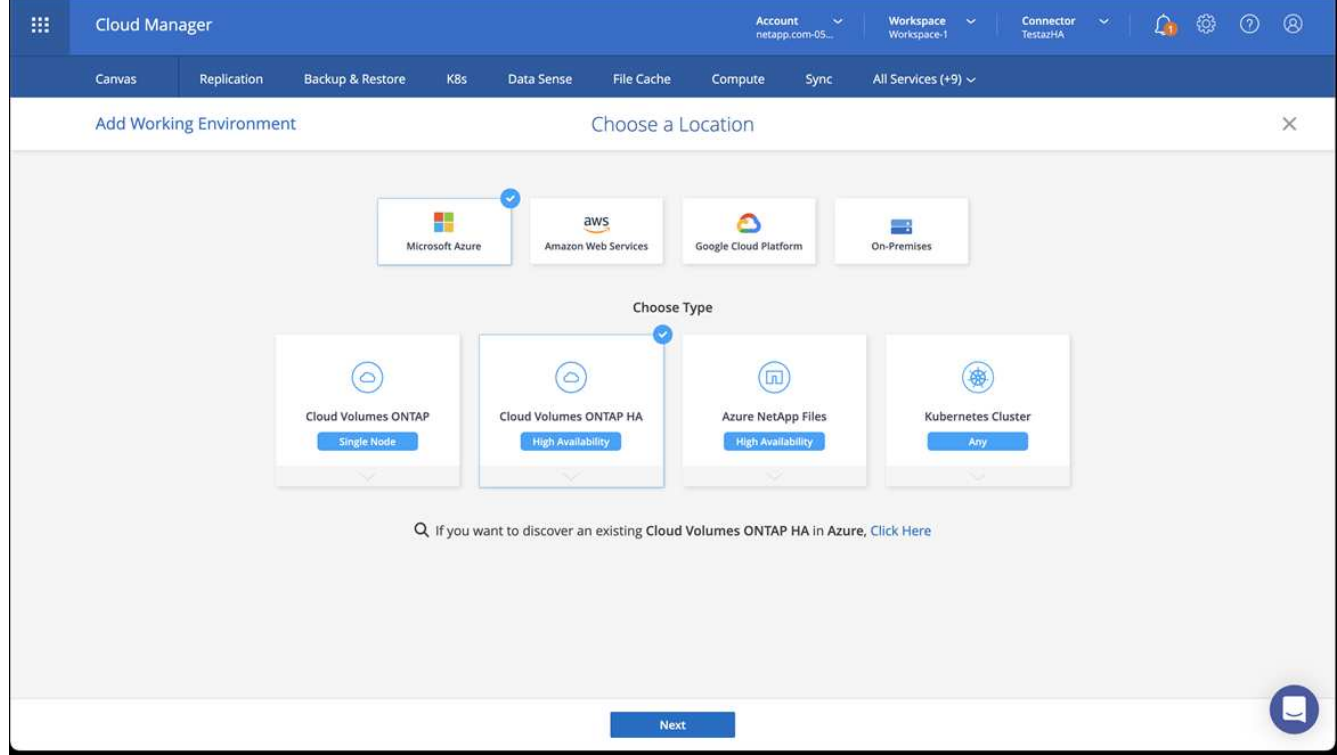

5. 匯入OpenShift叢集。叢集將連線至您剛建立的工作環境。

a. 選擇\* K8s\*>\*叢集清單\*>\*叢集詳細資料\*、即可檢視NetApp叢集詳細資料。

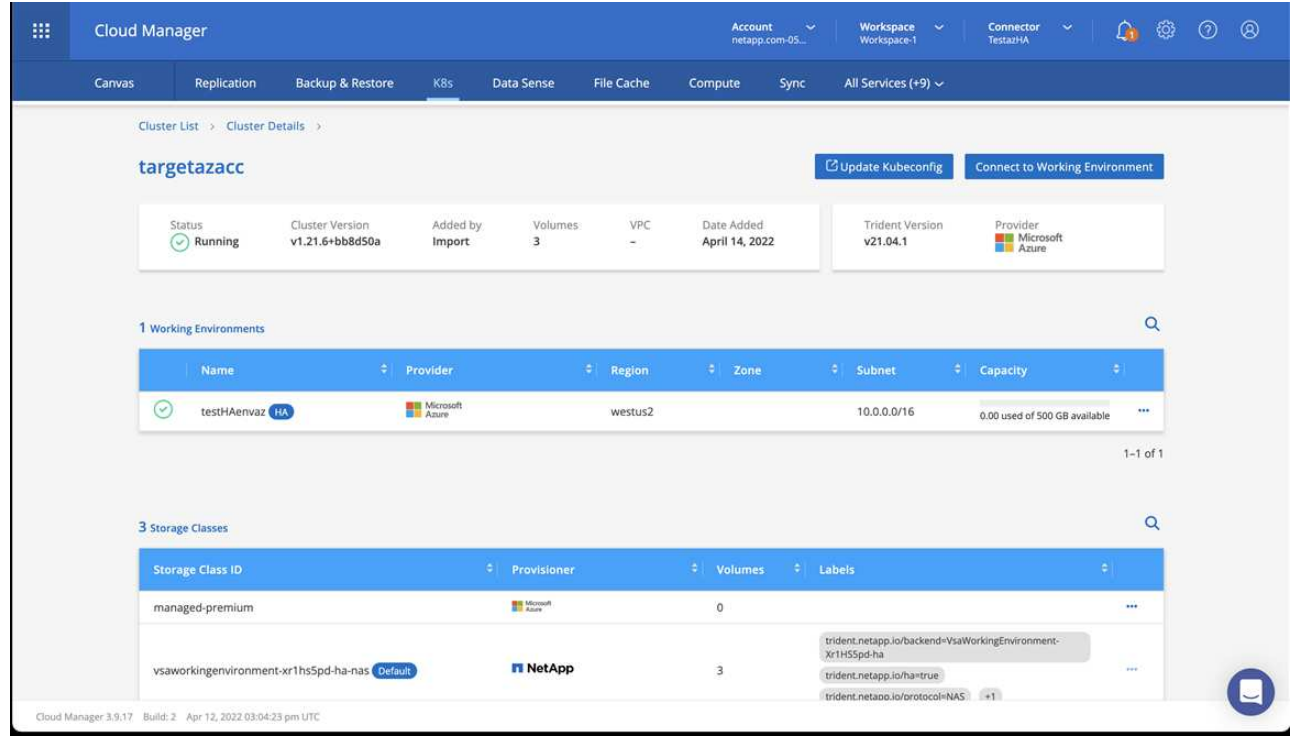

- b. 請注意右上角的Trident版本。
- c. 請注意Cloud Volumes ONTAP 、顯示NetApp為資源配置程式的叢集儲存類別。

這會匯入您的Red Hat OpenShift叢集、並指派預設的儲存類別。您可以選取儲存類別。Trident會在匯入和 探索程序中自動安裝。

- 6. 請注意此Cloud Volumes ONTAP 功能部署中的所有持續磁碟區和磁碟區。
- 7. 可作為單一節點或高可用度運作。Cloud Volumes ONTAP如果已啟用HA、請記下Azure中執行的HA狀態和 節點部署狀態。

#### <span id="page-44-1"></span>安裝及設定**Astra Control Center**

使用標準安裝Astra Control Center ["](#page-8-0)[安裝說明](#page-8-0)["](#page-8-0)。

使用Astra Control Center新增Azure儲存庫。請參閱 ["](#page-44-0)[設定](#page-44-0)[Astra Control Center](#page-44-0)[並新增](#page-44-0)[鏟斗](#page-44-0)["](#page-44-0)。

# <span id="page-44-0"></span>設定**Astra**控制中心

Astra Control Center支援ONTAP 並監控將支援及Astra Data Store做為儲存後端。安裝Astra Control Center、 登入UI並變更密碼之後、您將需要設定授權、新增叢集、管理儲存設備及新增儲存區。

工作

- [新增](#page-45-0)[Astra Control Center](#page-45-0)[授權](#page-45-0)
- [新增叢集]
- [新增儲存後端]

• [新增儲存庫]

## <span id="page-45-0"></span>新增**Astra Control Center**授權

您可以使用UI或新增授權 ["API"](https://docs.netapp.com/us-en/astra-automation-2204/index.html) 以獲得完整的Astra控制中心功能。若無授權、您使用Astra Control Center的使 用僅限於管理使用者及新增叢集。

如需如何計算授權的詳細資訊、請參閱 ["](https://docs.netapp.com/zh-tw/astra-control-center-2204/concepts/licensing.html)[授權](https://docs.netapp.com/zh-tw/astra-control-center-2204/concepts/licensing.html)["](https://docs.netapp.com/zh-tw/astra-control-center-2204/concepts/licensing.html)。

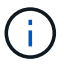

若要更新現有的評估或完整授權、請參閱 ["](https://docs.netapp.com/zh-tw/astra-control-center-2204/use/update-licenses.html)[更新現有授權](https://docs.netapp.com/zh-tw/astra-control-center-2204/use/update-licenses.html)["](https://docs.netapp.com/zh-tw/astra-control-center-2204/use/update-licenses.html)。

Astra Control Center授權會使用Kubernetes CPU單元來測量CPU資源。授權必須考量指派給所有受管 理Kubernetes叢集之工作節點的CPU資源。新增授權之前、您必須先從取得授權檔案(NLF) ["NetApp](https://mysupport.netapp.com/site/products/all/details/astra-control-center/downloads-tab) [支援網](https://mysupport.netapp.com/site/products/all/details/astra-control-center/downloads-tab) [站](https://mysupport.netapp.com/site/products/all/details/astra-control-center/downloads-tab)["](https://mysupport.netapp.com/site/products/all/details/astra-control-center/downloads-tab)。

您也可以試用Astra Control Center搭配評估授權、從下載授權之日起90天內使用Astra Control Center。您可以 註冊以免費試用 ["](https://cloud.netapp.com/astra-register)[請](https://cloud.netapp.com/astra-register)[按](https://cloud.netapp.com/astra-register)[這](https://cloud.netapp.com/astra-register)[裡](https://cloud.netapp.com/astra-register)["](https://cloud.netapp.com/astra-register)。

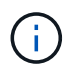

如果您的安裝量成長到超過授權的CPU單元數量、Astra Control Center會防止您管理新的應用程 式。超過容量時會顯示警示。

#### 您需要的產品

當您從下載Astra Control Center時 ["NetApp](https://mysupport.netapp.com/site/products/all/details/astra-control-center/downloads-tab) [支援網](https://mysupport.netapp.com/site/products/all/details/astra-control-center/downloads-tab)[站](https://mysupport.netapp.com/site/products/all/details/astra-control-center/downloads-tab)["](https://mysupport.netapp.com/site/products/all/details/astra-control-center/downloads-tab)下載NetApp授權檔案(NLF)。請確定您有權存取此授權 檔案。

步驟

- 1. 登入Astra Control Center UI。
- 2. 選擇\*帳戶\*>\*授權\*。
- 3. 選擇\*新增授權\*。
- 4. 瀏覽至您下載的授權檔案(NLF)。
- 5. 選擇\*新增授權\*。

「帳戶>\*授權\*」頁面會顯示授權資訊、到期日、授權序號、帳戶ID及使用的CPU單位。

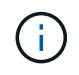

如果您擁有評估授權、請務必儲存您的帳戶ID、以免在Astra Control Center故障時發生資料遺失 (如果您未傳送ASUP)。

## 新增叢集

若要開始管理應用程式、請新增Kubernetes叢集、並將其當作運算資源來管理。您必須為Astra Control Center 新增叢集、才能探索Kubernetes應用程式。對於Astra Data Store、您想要新增Kubernetes應用程式叢集、其中 包含使用Astra Data Store所配置磁碟區的應用程式。

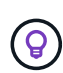

我們建議Astra Control Center先管理部署於上的叢集、再將其他叢集新增至Astra Control Center 進行管理。需要管理初始叢集、才能傳送Kubmetrics資料和叢集相關資料、以供進行度量和疑難 排解。您可以使用\*新增叢集\*功能、以Astra控制中心來管理叢集。

當Astra Control管理叢集時、它會追蹤叢集的預設儲存類別。如果您使用「kubecll」命令變更儲 存類別、Astra Control會還原變更。若要變更由Astra Control管理之叢集中的預設儲存類別、請 使用下列其中一種方法:

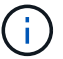

- 使用Astra Control API「PUT /managedClusters'端點」、並使用「DefaultStorageClass」參 數指派不同的預設儲存類別。
- 使用Astra Control Web UI指派不同的預設儲存類別。請參閱 [變更預設儲存類別]。

您需要的產品

• 新增叢集之前、請先檢閱並執行必要的 ["](#page-51-0)[必要工作](#page-51-0)["](#page-51-0)。

#### 步驟

- 1. 在Astra Control Center UI的\* Dashboard 中、選取「叢集」區段中的「Add\*」。
- 2. 在打開的\* Add Cluster.yaml視窗中、上傳「kubeconfig.yaml」檔案、或貼上「kubeconfig.yaml」檔案的 內容。

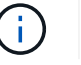

「kubeconfig.yaml」檔案應包含\*一個叢集\*的叢集認證資料。

# A Add cluster

STEP 1/3: CREDENTIALS

#### CREDENTIALS

Provide Astra Control access to your Kubernetes and OpenShift clusters by entering a kubeconfig credential.

Follow instructions on how to create a dedicated admin-role kubeconfig.

#### **Upload file** Paste from clipboard

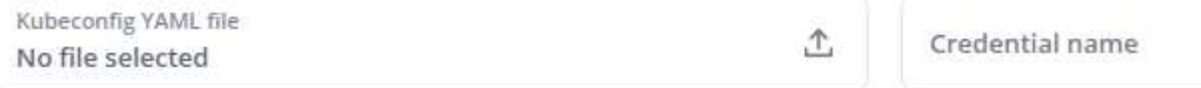

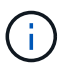

如果您建立自己的「kubeconfig」檔案、您應該只定義其中\*一個\*內容元素。請參閱 ["Kubernetes](https://kubernetes.io/docs/concepts/configuration/organize-cluster-access-kubeconfig/)[文件](https://kubernetes.io/docs/concepts/configuration/organize-cluster-access-kubeconfig/)["](https://kubernetes.io/docs/concepts/configuration/organize-cluster-access-kubeconfig/) 以取得建立「Kbeconfig」檔案的相關資訊。

- 3. 提供認證名稱。根據預設、認證名稱會自動填入為叢集名稱。
- 4. 選擇\*設定儲存設備\*。
- 5. 選取要用於此Kubernetes叢集的儲存類別、然後選取\* Review \*。

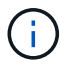

您應該選擇以ONTAP 不受資料儲存或Astra Data Store支援的Trident儲存類別。

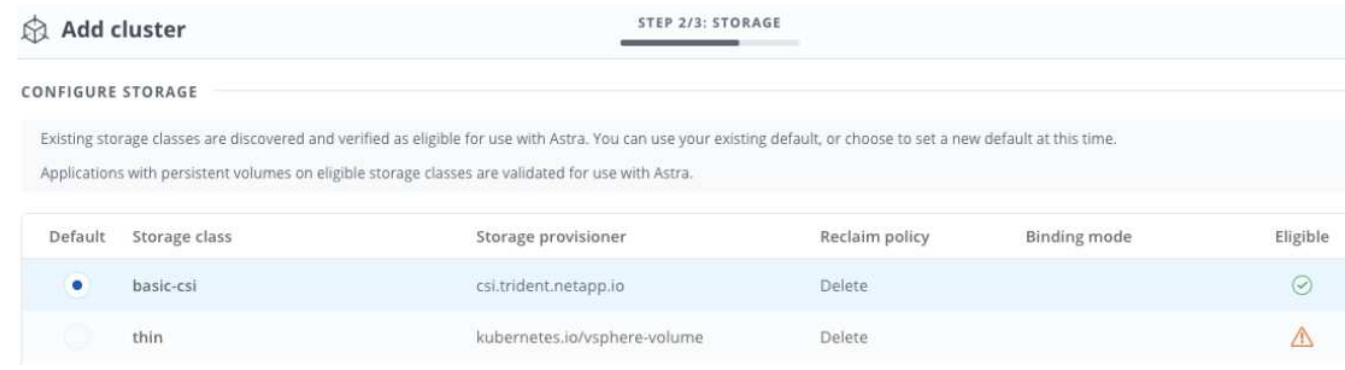

6. 檢閱資訊、如果一切正常、請選取\*新增叢集\*。

結果

叢集會進入\*探索\*狀態、然後變更為\*執行中\*。您已成功新增Kubernetes叢集、現在正在Astra Control Center中 進行管理。

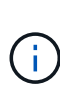

在Astra Control Center中新增要管理的叢集之後、可能需要幾分鐘的時間來部署監控操作員。在 此之前、通知圖示會變成紅色、並記錄\*監控代理程式狀態檢查失敗\*事件。您可以忽略這一點、 因為當Astra Control Center取得正確狀態時、問題就能解決。如果幾分鐘內仍無法解決問題、請 前往叢集、然後執行「ocGet pod -n NetApp-監 控」作為起點。您需要查看監控操作員記錄、以 偵錯問題。

## 新增儲存後端

您可以新增儲存後端、以便Astra Control管理其資源。您可以在託管叢集上部署儲存後端、或使用現有的儲存後 端。

將Astra Control中的儲存叢集管理為儲存後端、可讓您在持續磁碟區(PV)與儲存後端之間建立連結、以及取 得額外的儲存指標。

#### 現有**Astra Data Store**部署所需的資源

• 您已新增Kubernetes應用程式叢集和基礎運算叢集。

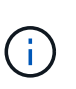

在您新增適用於Astra Data Store的Kubernetes應用程式叢集、並由Astra Control管理之後、 叢集會在探索到的後端清單中顯示為「Unmanaged」。接下來、您必須新增包含Astra Data Store的運算叢集、並作為Kubernetes應用程式叢集的基礎。您可以從UI的\*後端\*執行此動 作。選取叢集的「動作」功能表、選取「管理」、然後選取 ["](#page-44-0)[新增叢集](#page-44-0)["](#page-44-0)。在「Unmanaged」 叢集狀態變更為Kubernetes叢集名稱之後、您可以繼續新增後端。

#### 全新**Astra Data Store**部署所需的資源

- 您有 ["](https://docs.netapp.com/zh-tw/astra-control-center-2204/use/manage-packages-acc.html)[已上傳您要](https://docs.netapp.com/zh-tw/astra-control-center-2204/use/manage-packages-acc.html)[部署](https://docs.netapp.com/zh-tw/astra-control-center-2204/use/manage-packages-acc.html)[的安裝](https://docs.netapp.com/zh-tw/astra-control-center-2204/use/manage-packages-acc.html)[套](https://docs.netapp.com/zh-tw/astra-control-center-2204/use/manage-packages-acc.html)[件版本](https://docs.netapp.com/zh-tw/astra-control-center-2204/use/manage-packages-acc.html)["](https://docs.netapp.com/zh-tw/astra-control-center-2204/use/manage-packages-acc.html) 至Astra Control可存取的位置。
- 您已新增要用於部署的Kubernetes叢集。
- 您已上傳 [Astra Data Store](#page-45-0)[授權](#page-45-0) 部署至Astra Control可存取的位置。

#### 選項

- [部署儲存資源]
- [使用現有的儲存後端]

您可以部署新的Astra Data Store、並管理相關的儲存後端。

步驟

1. 從儀表板或後端功能表瀏覽:

◦ 從\*儀表板\*:從「資源摘要」中、從「儲存後端」窗格中選取連結、然後從「後端」區段中選取「新 增」。

◦ 從\*後端\*:

- i. 在左側導覽區域中、選取\*後端\*。
- ii. 選取\*「Add\*」。
- 2. 在「部署」索引標籤中選取「\* Astra Data Store\*部署」選項。
- 3. 選取要部署的Astra Data Store套件:
	- a. 輸入Astra Data Store應用程式的名稱。
	- b. 選擇您要部署的Astra Data Store版本。

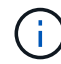

如果您尚未上傳想要部署的版本、可以使用\*新增套件\*選項、或結束精靈並使用 ["](https://docs.netapp.com/zh-tw/astra-control-center-2204/use/manage-packages-acc.html)[套](https://docs.netapp.com/zh-tw/astra-control-center-2204/use/manage-packages-acc.html)[件管](https://docs.netapp.com/zh-tw/astra-control-center-2204/use/manage-packages-acc.html) [理](https://docs.netapp.com/zh-tw/astra-control-center-2204/use/manage-packages-acc.html)["](https://docs.netapp.com/zh-tw/astra-control-center-2204/use/manage-packages-acc.html) 上傳安裝套裝組合。

4. 選取您先前已上傳的Astra Data Store授權、或使用\*新增授權\*選項上傳授權以搭配應用程式使用。

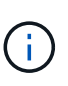

具有完整權限的Astra Data Store授權會與Kubernetes叢集相關聯、而且這些相關的叢集應該 會自動顯示。如果沒有託管叢集、您可以選取\*新增叢集\*選項、將其中一個新增至Astra Control管理。對於Astra Data Store授權、如果授權與叢集之間沒有關聯、您可以在精靈的下 一頁定義此關聯。

- 5. 如果您尚未將Kubernetes叢集新增至Astra Control管理、則必須從\* Kubernetes叢集\*頁面執行此動作。從清 單中選取現有的叢集、或選取\*新增基礎叢集\*、將叢集新增至Astra Control管理。
- 6. 選取Kubernetes叢集的部署範本大小、以提供Astra Data Store的資源。

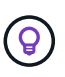

挑選範本時、請針對較大的工作負載選擇具有較多記憶體和核心的較大節點、或針對較小的 工作負載選擇較多節點。您應該根據授權允許的內容來選取範本。每個範本選項都會針對每 個節點的記憶體、核心和容量、建議符合範本模式的合格節點數量。

- 7. 設定節點:
	- a. 新增節點標籤以識別支援此Astra Data Store叢集的工作節點集區。

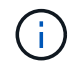

在開始部署或部署之前、必須將標籤新增至叢集中用於Astra Data Store部署的各個節 點。

b. 手動設定每個節點的容量(GiB)、或選取允許的最大節點容量。

c. 設定叢集中允許的節點數目上限、或允許叢集上的節點數目上限。

8. (僅限Astra Data Store完整授權)輸入您要用於Protection Domain的標籤金鑰。

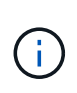

為每個節點的金鑰建立至少三個唯一的標籤。例如、如果您的金鑰

是「astra.datastore.protection.domain`」、您可以建立下列標籤

:「astra.datastore.protection.domain=domain1`,astra.datastore.protection.doma in=domain2」和「astra.datastore.protection.domain=domain3`」。

#### 9. 設定管理網路:

a. 輸入Astra Data Store內部管理的管理IP位址、該位址與工作節點IP位址位於同一子網路。

b. 選擇使用相同的NIC進行管理和資料網路、或分別設定。

c. 輸入資料網路IP位址集區、子網路遮罩和閘道、以供儲存存取。

10. 檢查組態、然後選取\*部署\*開始安裝。

#### 結果

成功安裝之後、後端會在後端清單中以「Available(可用)」狀態顯示、並顯示作用中的效能資訊。

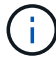

您可能需要重新整理頁面、以便顯示後端。

## 使用現有的儲存後端

您可以將探索到ONTAP 的功能區或Astra Data Store儲存後端納入Astra Control Center管理。

步驟

- 1. 從儀表板或後端功能表瀏覽:
	- 從\*儀表板\*:從「資源摘要」中、從「儲存後端」窗格中選取連結、然後從「後端」區段中選取「新 增」。
	- 從\*後端\*:
		- i. 在左側導覽區域中、選取\*後端\*。
		- ii. 從託管叢集的探索後端選取\*管理\*、或選取\*新增\*來管理其他現有後端。

#### 2. 選取\*使用現有\*索引標籤。

3. 視後端類型而定、執行下列其中一項:

◦ \* Astra資料儲存區\*:

- i. 選擇\* Astra Data Store\*。
- ii. 選取受管理的運算叢集、然後選取\* Next\*。
- iii. 確認後端詳細資料、然後選取\*「Add storage backend\*(新增儲存後端\*)」。

◦ 《》\*:ONTAP

- i. 選擇\* ONTAP 《》《\*》。
- ii. 輸入ONTAP 該系統的管理員認證資料、然後選取\* Review \*。
- iii. 確認後端詳細資料、然後選取\*「Add storage backend\*(新增儲存後端\*)」。

#### 結果

後端會以「可用」狀態顯示在清單中、並顯示摘要資訊。

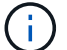

## 新增儲存庫

如果您想要備份應用程式和持續儲存設備、或是想要跨叢集複製應用程式、則必須新增物件存放區資源庫供應 商。Astra Control會將這些備份或複製儲存在您定義的物件存放區中。

當您新增貯體時、Astra Control會將一個貯體標示為預設的貯體指標。您建立的第一個儲存區會成為預設儲存 區。

如果您要將應用程式組態和持續儲存設備複製到同一個叢集、則不需要儲存庫。

請使用下列任一種貯體類型:

- NetApp ONTAP 產品S3
- NetApp StorageGRID 產品S3
- 一般S3

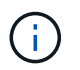

雖然Astra Control Center支援Amazon S3做為通用S3儲存區供應商、但Astra Control Center可能 不支援所有聲稱Amazon S3支援的物件儲存區廠商。

如需如何使用Astra Control API新增儲存區的指示、請參閱 ["Astra Automation](https://docs.netapp.com/us-en/astra-automation/)[和](https://docs.netapp.com/us-en/astra-automation/)[API](https://docs.netapp.com/us-en/astra-automation/)[資訊](https://docs.netapp.com/us-en/astra-automation/)["](https://docs.netapp.com/us-en/astra-automation/)。

#### 步驟

- 1. 在左側導覽區域中、選取\*鏟斗\*。
	- a. 選取\*「Add\*」。
	- b. 選取貯體類型。

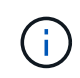

新增儲存庫時、請選擇正確的儲存庫供應商、並提供該供應商的適當認證資料。例如、UI 接受NetApp ONTAP S3作為類型並接受StorageGRID 驗證、但這將導致所有未來使用此 儲存庫的應用程式備份與還原失敗。

c. 建立新的貯體名稱、或輸入現有的貯體名稱和選用說明。

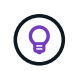

庫位名稱和說明會顯示為備份位置、您可以在建立備份時稍後再選擇。此名稱也會在保護 原則組態期間顯示。

- d. 輸入S3端點的名稱或IP位址。
- e. 如果您希望此儲存區成為所有備份的預設儲存區、請勾選「將此儲存區設為此私有雲端的預設儲存區」 選項。

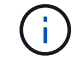

此選項不會出現在您所建立的第一個儲存區。

f. 請繼續新增 [認](#page-51-1)[證資訊。](#page-51-1)

#### <span id="page-51-1"></span>新增**S3**存取認證

隨時新增S3存取認證。

步驟

1. 從「庫位」對話方塊中、選取「新增」或「使用現有」索引標籤。

a. 在Astra Control中輸入認證與其他認證不同的名稱。

b. 從剪貼簿貼上內容、輸入存取ID和秘密金鑰。

## 變更預設儲存類別

您可以變更叢集的預設儲存類別。

#### 步驟

- 1. 在Astra Control Center Web UI中、選取\* Clusters\*。
- 2. 在「叢集」頁面上、選取您要變更的叢集。
- 3. 選擇\* Storage\*(儲存設備)選項卡。
- 4. 選擇\*儲存類別\*類別。
- 5. 針對您要設為預設的儲存類別、選取「動作」功能表。
- 6. 選擇\*設為預設\*。

## 接下來呢?

現在您已經登入Astra Control Center並新增叢集、就可以開始使用Astra Control Center的應用程式資料管理功 能。

- ["](https://docs.netapp.com/zh-tw/astra-control-center-2204/use/manage-users.html)[管理使用者](https://docs.netapp.com/zh-tw/astra-control-center-2204/use/manage-users.html)["](https://docs.netapp.com/zh-tw/astra-control-center-2204/use/manage-users.html)
- ["](https://docs.netapp.com/zh-tw/astra-control-center-2204/use/manage-apps.html)[開始管理應用程式](https://docs.netapp.com/zh-tw/astra-control-center-2204/use/manage-apps.html)["](https://docs.netapp.com/zh-tw/astra-control-center-2204/use/manage-apps.html)
- ["](https://docs.netapp.com/zh-tw/astra-control-center-2204/use/protect-apps.html)[保](https://docs.netapp.com/zh-tw/astra-control-center-2204/use/protect-apps.html)[護](https://docs.netapp.com/zh-tw/astra-control-center-2204/use/protect-apps.html)[應用程式](https://docs.netapp.com/zh-tw/astra-control-center-2204/use/protect-apps.html)["](https://docs.netapp.com/zh-tw/astra-control-center-2204/use/protect-apps.html)
- ["](https://docs.netapp.com/zh-tw/astra-control-center-2204/use/clone-apps.html)[複製應用程式](https://docs.netapp.com/zh-tw/astra-control-center-2204/use/clone-apps.html)["](https://docs.netapp.com/zh-tw/astra-control-center-2204/use/clone-apps.html)
- ["](https://docs.netapp.com/zh-tw/astra-control-center-2204/use/manage-notifications.html)[管理](https://docs.netapp.com/zh-tw/astra-control-center-2204/use/manage-notifications.html)[通](https://docs.netapp.com/zh-tw/astra-control-center-2204/use/manage-notifications.html)[知](https://docs.netapp.com/zh-tw/astra-control-center-2204/use/manage-notifications.html)["](https://docs.netapp.com/zh-tw/astra-control-center-2204/use/manage-notifications.html)
- ["](https://docs.netapp.com/zh-tw/astra-control-center-2204/use/monitor-protect.html#connect-to-cloud-insights)[連線](https://docs.netapp.com/zh-tw/astra-control-center-2204/use/monitor-protect.html#connect-to-cloud-insights)[Cloud Insights](https://docs.netapp.com/zh-tw/astra-control-center-2204/use/monitor-protect.html#connect-to-cloud-insights) [至](https://docs.netapp.com/zh-tw/astra-control-center-2204/use/monitor-protect.html#connect-to-cloud-insights)["](https://docs.netapp.com/zh-tw/astra-control-center-2204/use/monitor-protect.html#connect-to-cloud-insights)
- ["](#page-57-0)[新增](#page-57-0)[自訂](#page-57-0)[TLS](#page-57-0)[憑](#page-57-0)[證](#page-57-0)["](#page-57-0)

## 如需詳細資訊、請參閱

- ["](https://docs.netapp.com/us-en/astra-automation-2204/index.html)[使用](https://docs.netapp.com/us-en/astra-automation-2204/index.html)[Astra Control API"](https://docs.netapp.com/us-en/astra-automation-2204/index.html)
- ["](https://docs.netapp.com/zh-tw/astra-control-center-2204/release-notes/known-issues.html)[已](https://docs.netapp.com/zh-tw/astra-control-center-2204/release-notes/known-issues.html)[知](https://docs.netapp.com/zh-tw/astra-control-center-2204/release-notes/known-issues.html)[問題](https://docs.netapp.com/zh-tw/astra-control-center-2204/release-notes/known-issues.html)["](https://docs.netapp.com/zh-tw/astra-control-center-2204/release-notes/known-issues.html)

## <span id="page-51-0"></span>新增叢集的必要條件

在新增叢集之前、您應確保符合先決條件。您也應該執行資格檢查、以確保叢集已準備好新增至Astra控制中 心。

新增叢集之前所需的功能

- 下列叢集類型之一:
	- 執行OpenShift 4.6-8、4.7、4.8或4.9的叢集
	- 使用RKE1執行Rancher 2.5.x、2.5.x或2.6的叢集
	- 執行Kubernetes 1.20至1.23的叢集
	- 執行VMware Tanzu Kubernetes Grid 1.4的叢集
	- 執行VMware Tanzu Kubernetes Grid整合版1.12.2的叢集

請確定您的叢集有一個或多個工作節點、且至少有1GB RAM可供執行遙測服務。

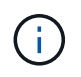

如果您計畫將第二個OpenShift 4.6、4.7或4.8叢集新增為受管理的運算資源、則應確保已啟 用Astra Trident Volume Snapshot功能。請參閱官方的Astra Trident ["](https://docs.netapp.com/us-en/trident/trident-use/vol-snapshots.html)[說明](https://docs.netapp.com/us-en/trident/trident-use/vol-snapshots.html)["](https://docs.netapp.com/us-en/trident/trident-use/vol-snapshots.html) 使用Astra Trident 啟用及測試Volume Snapshot。

- Astra Trident儲存類設定為 ["](#page-2-1)[支援的儲存後端](#page-2-1)["](#page-2-1) (任何類型的叢集都需要)
- 支援ONTAP 的支援功能不只是超級使用者和使用者ID、更能使用Astra Control Center來備份和還原應用程 式。在支援指令行中執行下列命令ONTAP :「匯出原則規則modify -vserver <儲存虛擬機器名稱> policyname <原則名稱>-rueindex 1 -sm超級 使用者sym --anon 65534」
- 由系統管理員定義的Astra Trident「volumesnapshotClass」物件。瞭解Astra Trident ["](https://docs.netapp.com/us-en/trident/trident-use/vol-snapshots.html)[說明](https://docs.netapp.com/us-en/trident/trident-use/vol-snapshots.html)["](https://docs.netapp.com/us-en/trident/trident-use/vol-snapshots.html) 使用Astra Trident啟用及測試Volume Snapshot。
- 請確定您只為Kubernetes叢集定義單一預設儲存類別。

執行資格檢查

執行下列資格檢查、確保您的叢集已準備好新增至Astra控制中心。

## 步驟

1. 檢查Trident版本。

kubectl get tridentversions -n trident

如果存在Trident、您會看到類似下列的輸出:

NAME VERSION trident 21.04.0

如果Trident不存在、您會看到類似下列的輸出:

error: the server doesn't have a resource type "tridentversions"

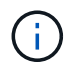

如果未安裝Trident或安裝的版本不是最新版本、您必須先安裝最新版本的Trident、才能繼續 進行。請參閱 ["Trident](https://docs.netapp.com/us-en/trident/trident-get-started/kubernetes-deploy.html)[文件](https://docs.netapp.com/us-en/trident/trident-get-started/kubernetes-deploy.html)["](https://docs.netapp.com/us-en/trident/trident-get-started/kubernetes-deploy.html) 以取得相關指示。

2. 檢查儲存類別是否使用支援的Trident驅動程式。置備程式名稱應為「csi.trident.netapp.io`」。請參閱下列範 例:

kubectl get sc NAME PROVISIONER RECLAIMPOLICY VOLUMEBINDINGMODE ALLOWVOLUMEEXPANSION AGE ontap-gold (default) csi.trident.netapp.io Delete Immediate true 5d23h thin kubernetes.io/vsphere-volume Delete Immediate false 6d

#### 建立管理角色**KECBEConfig**

在執行步驟之前、請先確定機器上有下列項目:

- 安裝了「kubecll」v1.19或更新版本
- 具有作用中內容叢集管理權限的作用中Kbeconfig

#### 步驟

- 1. 建立服務帳戶、如下所示:
	- a. 建立名為「astracontinal-service-account.yaml」的服務帳戶檔案。

視需要調整名稱和命名空間。如果在此處進行變更、您應該在下列步驟中套用相同的變更。

<strong>astracontrol-service-account.yaml</strong>

+

```
apiVersion: v1
kind: ServiceAccount
metadata:
    name: astracontrol-service-account
    namespace: default
```
a. 套用服務帳戶:

kubectl apply -f astracontrol-service-account.yaml

- 2. (選用)如果叢集使用限制的Pod安全性原則、而該原則不允許建立具有權限的Pod、或允許Pod容器內的處 理程序以root使用者身分執行、請為叢集建立自訂的Pod安全性原則、讓Astra Control能夠建立及管理Pod。 如需相關指示、請參閱 ["](#page-61-0)[建立](#page-61-0)[自訂](#page-61-0)[Pod](#page-61-0)[安](#page-61-0)[全性](#page-61-0)[原則](#page-61-0)["](#page-61-0)。
- 3. 授予叢集管理權限、如下所示:
	- a. 建立名為「astracontletil-clusterrolebind.yaml」的「ClusterRoeBinding」檔案。

視需要在建立服務帳戶時調整任何已修改的名稱和命名空間。

<strong>astracontrol-clusterrolebinding.yaml</strong>

+

```
apiVersion: rbac.authorization.k8s.io/v1
kind: ClusterRoleBinding
metadata:
    name: astracontrol-admin
roleRef:
    apiGroup: rbac.authorization.k8s.io
   kind: ClusterRole
   name: cluster-admin
subjects:
- kind: ServiceAccount
    name: astracontrol-service-account
    namespace: default
```
a. 套用叢集角色繫結:

kubectl apply -f astracontrol-clusterrolebinding.yaml

4. 列出服務帳戶機密、將「<內容>」取代為正確的安裝內容:

kubectl get serviceaccount astracontrol-service-account --context <context> --namespace default -o json

輸出的結尾應類似於下列內容:

```
"secrets": [
{ "name": "astracontrol-service-account-dockercfg-vhz87"},
{ "name": "astracontrol-service-account-token-r59kr"}
]
```
"secretts "陣列中每個元素的索引以0開頭。在上述範例中、「astracontlivter-service-account-dockercfgvhz87」的索引為0、而「astracontlive-service-account-toke-r59kr"的索引則為1。在輸出中、記下含有「權 杖」一詞的服務帳戶名稱索引。

- 5. 產生以下的Kbeconfig:
	- a. 建立「cree-kupeconfig·sh」檔案。將下列指令碼開頭的「toke index」取代為正確的值。

<strong>create-kubeconfig.sh</strong>

```
# Update these to match your environment.
# Replace TOKEN INDEX with the correct value
# from the output in the previous step. If you
# didn't change anything else above, don't change
# anything else here.
SERVICE ACCOUNT NAME=astracontrol-service-account
NAMESPACE=default
NEW CONTEXT=astracontrol
KUBECONFIG_FILE='kubeconfig-sa'
CONTEXT=$(kubectl config current-context)
SECRET_NAME=$(kubectl get serviceaccount ${SERVICE_ACCOUNT_NAME} \
   --context ${CONTEXT} \
    --namespace ${NAMESPACE} \
    -o jsonpath='{.secrets[TOKEN_INDEX].name}')
TOKEN_DATA=$(kubectl get secret ${SECRET_NAME} \
   --context ${CONTEXT} \
   --namespace ${NAMESPACE} \
   -o jsonpath='{.data.token}')
TOKEN=$(echo ${TOKEN_DATA} | base64 -d)
# Create dedicated kubeconfig
# Create a full copy
kubectl config view --raw > ${KUBECONFIG_FILE}.full.tmp
# Switch working context to correct context
kubectl --kubeconfig ${KUBECONFIG_FILE}.full.tmp config use-context
${CONTEXT}
# Minify
kubectl --kubeconfig ${KUBECONFIG_FILE}.full.tmp \
    config view --flatten --minify > ${KUBECONFIG_FILE}.tmp
```

```
# Rename context
kubectl config --kubeconfig ${KUBECONFIG_FILE}.tmp \
    rename-context ${CONTEXT} ${NEW_CONTEXT}
# Create token user
kubectl config --kubeconfig ${KUBECONFIG_FILE}.tmp \
    set-credentials ${CONTEXT}-${NAMESPACE}-token-user \
   --token ${TOKEN}
# Set context to use token user
kubectl config --kubeconfig ${KUBECONFIG_FILE}.tmp \
   set-context ${NEW_CONTEXT} --user ${CONTEXT}-${NAMESPACE}-token
-user
# Set context to correct namespace
kubectl config --kubeconfig ${KUBECONFIG_FILE}.tmp \
   set-context ${NEW_CONTEXT} --namespace ${NAMESPACE}
# Flatten/minify kubeconfig
kubectl config --kubeconfig ${KUBECONFIG_FILE}.tmp \
    view --flatten --minify > ${KUBECONFIG_FILE}
# Remove tmp
rm ${KUBECONFIG_FILE}.full.tmp
rm ${KUBECONFIG_FILE}.tmp
```
b. 請輸入命令以將其套用至Kubernetes叢集。

```
source create-kubeconfig.sh
```
6. (選用)將KUbeconfig重新命名為有意義的叢集名稱。保護您的叢集認證資料。

```
chmod 700 create-kubeconfig.sh
mv kubeconfig-sa.txt YOUR_CLUSTER_NAME_kubeconfig
```
接下來呢?

現在您已經確認已符合先決條件、您已經準備好了 ["](#page-44-0)[新增叢集](#page-44-0)["](#page-44-0)。

如需詳細資訊、請參閱

- ["Trident](https://docs.netapp.com/us-en/trident/index.html)[文件](https://docs.netapp.com/us-en/trident/index.html)["](https://docs.netapp.com/us-en/trident/index.html)
- ["](https://docs.netapp.com/us-en/astra-automation-2204/index.html)[使用](https://docs.netapp.com/us-en/astra-automation-2204/index.html)[Astra Control API"](https://docs.netapp.com/us-en/astra-automation-2204/index.html)

# <span id="page-57-0"></span>新增自訂**TLS**憑證

您可以移除現有的自我簽署TLS憑證、並以由憑證授權單位(CA)簽署的TLS憑證取代。

您需要的產品

- Kubernetes叢集已安裝Astra Control Center
- 管理存取叢集上的命令Shell以執行「kubecll」命令
- 來自CA的私密金鑰和憑證檔案

## 移除自我簽署的憑證

移除現有的自我簽署TLS憑證。

- 1. 使用SSH、以管理使用者身分登入裝載Astra Control Center的Kubernetes叢集。
- 2. 使用下列命令尋找與目前憑證相關的TLS密碼、並以Astra Control Center部署命名空間取代「<ACCdeployment-namespace>」:

kubectl get certificate -n <ACC-deployment-namespace>

3. 使用下列命令刪除目前安裝的機密與憑證:

```
kubectl delete cert cert-manager-certificates -n <ACC-deployment-
namespace>
kubectl delete secret secure-testing-cert -n <ACC-deployment-namespace>
```
#### 新增憑證

新增由CA簽署的TLS憑證。

1. 使用下列命令以CA的私密金鑰和憑證檔案建立新的TLS秘密,並以適當的資訊取代括弧<>中的引數:

```
kubectl create secret tls <secret-name> --key <private-key-filename>
--cert <certificate-filename> -n <ACC-deployment-namespace>
```
2. 使用以下命令和範例編輯叢集自訂資源定義(CRD)檔案、並將「pec.selfSigned`」值變更 為「spec.ca.secretName`」、以參照您先前建立的TLS密碼:

```
kubectl edit clusterissuers.cert-manager.io/cert-manager-certificates -n
<ACC-deployment-namespace>
....
#spec:
# selfSigned: {}
spec:
   ca:
    secretName: <secret-name>
```
3. 使用下列命令和範例輸出來驗證變更是否正確、而且叢集已準備好驗證憑證、並以Astra Control Center部署 命名空間取代「<ACC-deployment-namedes>」:

```
kubectl describe clusterissuers.cert-manager.io/cert-manager-
certificates -n <ACC-deployment-namespace>
....
Status:
   Conditions:
     Last Transition Time: 2021-07-01T23:50:27Z
  Message: Signing CA verified
   Reason: KeyPairVerified
   Status: True
  Type: Ready
Events: <none>
```
4. 使用下列範例建立「create.yaml」檔案、並以適當的資訊取代括弧<>中的預留位置值:

```
apiVersion: cert-manager.io/v1
kind: Certificate
metadata:
    name: <certificate-name>
    namespace: <ACC-deployment-namespace>
spec:
  secretName: <certificate-secret-name>
    duration: 2160h # 90d
   renewBefore: 360h # 15d
    dnsNames:
    - <astra.dnsname.example.com> #Replace with the correct Astra Control
Center DNS address
    issuerRef:
      kind: ClusterIssuer
      name: cert-manager-certificates
```
5. 使用下列命令建立憑證:

kubectl apply -f certificate.yaml

6. 使用下列命令和範例輸出來驗證憑證是否已正確建立、以及是否已使用您在建立期間所指定的引數(例如名 稱、持續時間、續約期限及DNS名稱)。

```
kubectl describe certificate -n <ACC-deployment-namespace>
....
Spec:
   Dns Names:
    astra.example.com
   Duration: 125h0m0s
   Issuer Ref:
    Kind: ClusterIssuer
     Name: cert-manager-certificates
   Renew Before: 61h0m0s
 Secret Name: <certificate-secret-name>
Status:
   Conditions:
     Last Transition Time: 2021-07-02T00:45:41Z
    Message: Certificate is up to date and has not expired
  Reason: Ready
  Status: True
   Type: Ready
   Not After: 2021-07-07T05:45:41Z
   Not Before: 2021-07-02T00:45:41Z
   Renewal Time: 2021-07-04T16:45:41Z
 Revision: 1
Events: <none>
```
7. 編輯「入口CRD TLS」選項、使用下列命令和範例指向新的憑證密碼、並以適當的資訊取代方括弧<>中的 預留位置值:

```
kubectl edit ingressroutes.traefik.containo.us -n <ACC-deployment-
namespace>
....
# tls:
# options:
# name: default
# secretName: secure-testing-cert
# store:
# name: default
  tls:
     options:
       name: default
    secretName: <certificate-secret-name>
      store:
        name: default
```
8. 使用網頁瀏覽器瀏覽至Astra Control Center的部署IP位址。

9. 確認憑證詳細資料與您安裝的憑證詳細資料相符。

10. 匯出憑證並將結果匯入網頁瀏覽器中的憑證管理程式。

## <span id="page-61-0"></span>建立自訂**Pod**安全性原則

Astra Control需要在其管理的叢集上建立及管理Kubernetes Pod。如果您的叢集使用限制的Pod安全性原則、而 該原則不允許建立具有權限的Pod、或允許Pod容器內的處理程序以root使用者身分執行、則您需要建立限制較 少的Pod安全性原則、以啟用Astra Control來建立及管理這些Pod。

步驟

1. 為叢集建立比預設限制更少的Pod安全性原則、並將其儲存在檔案中。例如:

```
apiVersion: policy/v1beta1
kind: PodSecurityPolicy
metadata:
    name: astracontrol
    annotations:
    seccomp.security.alpha.kubernetes.io/allowedProfileNames: '*'
spec:
    privileged: true
    allowPrivilegeEscalation: true
    allowedCapabilities:
  - '**'
    volumes:
  - '**'
    hostNetwork: true
    hostPorts:
    - min: 0
     max: 65535
    hostIPC: true
    hostPID: true
    runAsUser:
      rule: 'RunAsAny'
    seLinux:
      rule: 'RunAsAny'
    supplementalGroups:
     rule: 'RunAsAny'
    fsGroup:
      rule: 'RunAsAny'
```
2. 為Pod安全性原則建立新角色。

```
kubectl-admin create role psp:astracontrol \
      --verb=use \
      --resource=podsecuritypolicy \
      --resource-name=astracontrol
```
3. 將新角色繫結至服務帳戶。

```
kubectl-admin create rolebinding default:psp:astracontrol \
      --role=psp:astracontrol \
      --serviceaccount=astracontrol-service-account:default
```
# <span id="page-63-0"></span>**Astra Control Center**的常見問題集

如果您只是想要快速回答問題、這個常見問題集就能幫上忙。

## 總覽

以下各節提供使用Astra Control Center時可能會遇到的其他問題解答。如需進一步的說明[、請](mailto:​請​聯​絡astra.feedback@netapp.com)[聯](mailto:​請​聯​絡astra.feedback@netapp.com) [絡](mailto:​請​聯​絡astra.feedback@netapp.com)[astra.feedback@netapp.com](mailto:​請​聯​絡astra.feedback@netapp.com)

# 存取**Astra Control Center**

## 什麼是**Astra Control URL**?

Astra Control Center使用本機驗證和每個環境的專屬URL。

對於URL、請在瀏覽器中輸入您在安裝Astra Control Center時、於Astra\_control\_center\_min.yaml自訂資源定義 (CRD)檔案的SPEC.astraAddress欄位中所設定的完整網域名稱(FQDN)。電子郵件是您 在Astra\_control\_center\_min.yaml CRD的spec.email欄 位中設定的值。

我正在使用評估授權。如何變更為完整授權?

您可以取得NetApp授權檔案(NLF)、輕鬆變更為完整授權。

## 步驟

- 從左側導覽中、選取\*帳戶\*>\*授權\*。
- 選擇\*新增授權\*。
- 瀏覽至您下載的授權檔案、然後選取\*「Add\*(新增\*)」。

我正在使用評估授權。我還能管理應用程式嗎?

是的、您可以使用評估授權測試管理應用程式功能。

## 正在登錄**Kubernetes**叢集

新增**Astra Control**之後、我需要將工作節點新增至**Kubernetes**叢集。我該怎麼辦?

新的工作者節點可新增至現有的資源池。Astra Control會自動探索這些功能。如果在Astra Control中看不到新節 點、請檢查新的工作節點是否執行支援的映像類型。您也可以使用「kubectl Get nodes」命令來驗證新工作節點 的健全狀況。

#### 如何正確地取消管理叢集?

- 1. ["](https://docs.netapp.com/zh-tw/astra-control-center-2204/use/unmanage.html)[從](https://docs.netapp.com/zh-tw/astra-control-center-2204/use/unmanage.html)[Astra Control](https://docs.netapp.com/zh-tw/astra-control-center-2204/use/unmanage.html)[取](https://docs.netapp.com/zh-tw/astra-control-center-2204/use/unmanage.html)[消](https://docs.netapp.com/zh-tw/astra-control-center-2204/use/unmanage.html)[應用程式管理](https://docs.netapp.com/zh-tw/astra-control-center-2204/use/unmanage.html)["](https://docs.netapp.com/zh-tw/astra-control-center-2204/use/unmanage.html)。
- 2. ["](https://docs.netapp.com/zh-tw/astra-control-center-2204/use/unmanage.html#stop-managing-compute)[從](https://docs.netapp.com/zh-tw/astra-control-center-2204/use/unmanage.html#stop-managing-compute)[Astra Control](https://docs.netapp.com/zh-tw/astra-control-center-2204/use/unmanage.html#stop-managing-compute)[取](https://docs.netapp.com/zh-tw/astra-control-center-2204/use/unmanage.html#stop-managing-compute)[消](https://docs.netapp.com/zh-tw/astra-control-center-2204/use/unmanage.html#stop-managing-compute)[管理叢集](https://docs.netapp.com/zh-tw/astra-control-center-2204/use/unmanage.html#stop-managing-compute)["](https://docs.netapp.com/zh-tw/astra-control-center-2204/use/unmanage.html#stop-managing-compute)。

從**Astra Control**移除**Kubernetes**叢集之後、應用程式和資料會發生什麼變化?

從Astra Control移除叢集不會對叢集的組態(應用程式和持續儲存)進行任何變更。在該叢集上執行的任 何Astra Control快照或應用程式備份都無法還原。由Astra Control所建立的持續儲存備份仍在Astra Control之

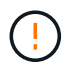

透過任何其他方法刪除叢集之前、請務必先從Astra Control移除叢集。使用另一個工具刪除叢集 時、如果叢集仍由Astra Control進行管理、可能會對Astra Control帳戶造成問題。

\*當我取消管理叢集時、NetApp Trident是否會自動從叢集解除安裝?\*當您從Astra Control Center取消管理叢集 時、Trident不會自動從叢集解除安裝。若要解除安裝Trident、您需要 ["](https://docs.netapp.com/us-en/trident/trident-managing-k8s/uninstall-trident.html)[請](https://docs.netapp.com/us-en/trident/trident-managing-k8s/uninstall-trident.html)[遵循](https://docs.netapp.com/us-en/trident/trident-managing-k8s/uninstall-trident.html)[Trident](https://docs.netapp.com/us-en/trident/trident-managing-k8s/uninstall-trident.html)[文件中的下列](https://docs.netapp.com/us-en/trident/trident-managing-k8s/uninstall-trident.html)[步驟](https://docs.netapp.com/us-en/trident/trident-managing-k8s/uninstall-trident.html)["](https://docs.netapp.com/us-en/trident/trident-managing-k8s/uninstall-trident.html)。

## 管理應用程式

• Astra Control是否能部署應用程式?\*

Astra Control不會部署應用程式。應用程式必須部署在Astra Control之外。

停止從**Astra Control**管理應用程式之後、應用程式會發生什麼事?

將刪除任何現有的備份或快照。應用程式與資料仍可繼續使用。資料管理作業無法用於未受管理的應用程式、或 屬於它的任何備份或快照。

• Astra Control能否管理非NetApp儲存設備上的應用程式?\*

不可以雖然Astra Control可以探索使用非NetApp儲存設備的應用程式、但它無法管理使用非NetApp儲存設備的 應用程式。

\*我應該自行管理Astra Control嗎?\*不、您不應該自行管理Astra Control、因為它是「系統應用程式」。

\*不良的Pod是否會影響應用程式管理?\*如果託管應用程式的Pod處於不良狀態、Astra Control將無法建立新的 備份與複製。

## 資料管理作業

我的帳戶中有我沒有建立的快照。他們來自何處?

在某些情況下、Astra Control會自動建立快照、做為備份、複製或還原程序的一部分。

我的應用程式使用數個**PV**。**Astra Control**是否會對所有這些**PVCs**執行快照和備份?

是的。Astra Control在應用程式上執行的快照作業包括繫結至應用程式PVCS的所有PV快照。

我可以直接透過不同的介面或物件儲存設備來管理**Astra Control**所拍攝的快照嗎?

不可以Astra Control所拍攝的快照與備份、只能透過Astra Control進行管理。

#### 版權資訊

Copyright © 2023 NetApp, Inc. 版權所有。台灣印製。非經版權所有人事先書面同意,不得將本受版權保護文件 的任何部分以任何形式或任何方法(圖形、電子或機械)重製,包括影印、錄影、錄音或儲存至電子檢索系統 中。

由 NetApp 版權資料衍伸之軟體必須遵守下列授權和免責聲明:

此軟體以 NETAPP「原樣」提供,不含任何明示或暗示的擔保,包括但不限於有關適售性或特定目的適用性之 擔保,特此聲明。於任何情況下,就任何已造成或基於任何理論上責任之直接性、間接性、附隨性、特殊性、懲 罰性或衍生性損害(包括但不限於替代商品或服務之採購;使用、資料或利潤上的損失;或企業營運中斷),無 論是在使用此軟體時以任何方式所產生的契約、嚴格責任或侵權行為(包括疏忽或其他)等方面,NetApp 概不 負責,即使已被告知有前述損害存在之可能性亦然。

NetApp 保留隨時變更本文所述之任何產品的權利,恕不另行通知。NetApp 不承擔因使用本文所述之產品而產 生的責任或義務,除非明確經過 NetApp 書面同意。使用或購買此產品並不會在依據任何專利權、商標權或任何 其他 NetApp 智慧財產權的情況下轉讓授權。

本手冊所述之產品受到一項(含)以上的美國專利、國外專利或申請中專利所保障。

有限權利說明:政府機關的使用、複製或公開揭露須受 DFARS 252.227-7013(2014 年 2 月)和 FAR 52.227-19(2007 年 12 月)中的「技術資料權利 - 非商業項目」條款 (b)(3) 小段所述之限制。

此處所含屬於商業產品和 / 或商業服務(如 FAR 2.101 所定義)的資料均為 NetApp, Inc. 所有。根據本協議提 供的所有 NetApp 技術資料和電腦軟體皆屬於商業性質,並且完全由私人出資開發。 美國政府對於該資料具有 非專屬、非轉讓、非轉授權、全球性、有限且不可撤銷的使用權限,僅限於美國政府為傳輸此資料所訂合約所允 許之範圍,並基於履行該合約之目的方可使用。除非本文另有規定,否則未經 NetApp Inc. 事前書面許可,不得 逕行使用、揭露、重製、修改、履行或展示該資料。美國政府授予國防部之許可權利,僅適用於 DFARS 條款 252.227-7015(b) (2014年2月) 所述權利。

商標資訊

NETAPP、NETAPP 標誌及 <http://www.netapp.com/TM> 所列之標章均為 NetApp, Inc. 的商標。文中所涉及的所 有其他公司或產品名稱,均為其各自所有者的商標,不得侵犯。